# Schieb Report

# Ausgabe 2019.47

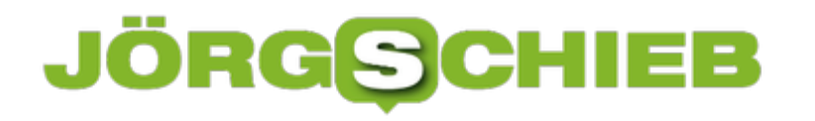

### **Nicht jeder sollte Drohnen steuern dürfen**

**Drohnen – vor ein paar Jahren noch ein Begriff, beim dem vor allem ans Militär dachte. Heute hat man direkt das Summen und Fiepen von Hobby-Drohnen in den Ohren. Die leider häufig genau da aufsteigen, wo man sie gar nicht haben will. Für viele Menschen sind Drohnen nur noch Plagegeister, dabei könnten sie richtig genutzt, nicht nur spektakuläre Bilder liefern. Bei unserem schwierigen Verhältnis zu Drohnen ist auch...** 

Na – steigt bei dem typischen Geräusch einer aufsteigenden Drohne auch schon Ihr Aggressionslevel? In meinem letzten Urlaub ist doch tatsächlich in der Abenddämmerung eine Drohne immer wieder an meinem Hotelzimmer vorbei geflogen. Zum Greifen nah. Ob der – für mich unsichtbare! – Pilot hinter der Drohne nun Aufnahmen von der schönen Landschaft gemacht hat oder doch womöglich in die Zimmer blicken wollte – ich weiß es nicht.

Das sind Momente, in denen [Drohnen](https://www.schieb.de/tag/drohnen) mächtig nerven können, in denen nicht nur ihr Geräusch stört, sondern in denen ihre Kamera auch droht meine Privatsphäre zu verletzten.

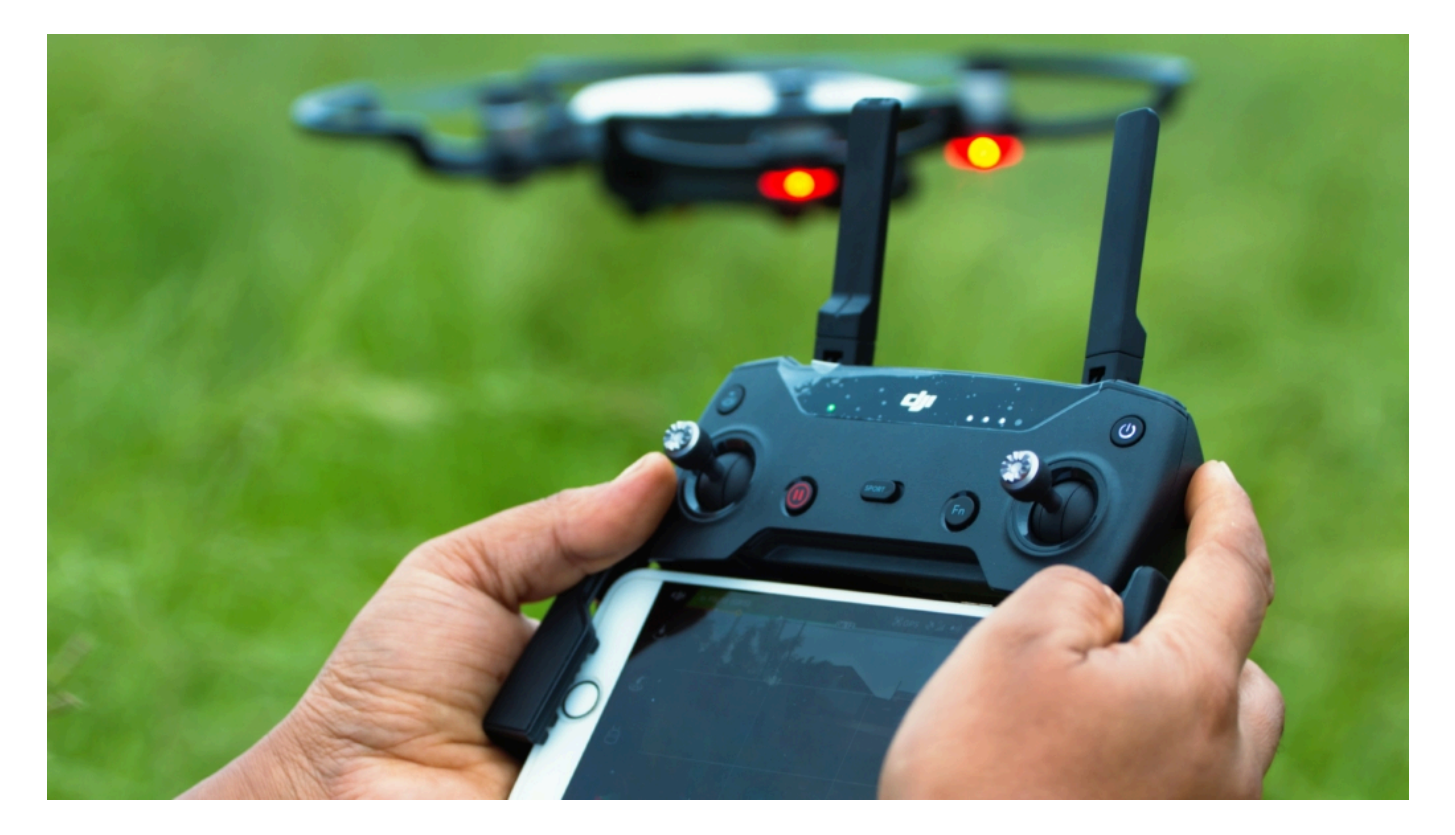

#### **Drohnen-Kameras verletzen leicht die Privatsphäre**

Denn Hotelzimmer, Swimming-Pool oder der eigene Garten sollten nicht von außen, besser gesagt oben beobachtet werden können. Leider gibt es solche Momente recht häufig und auch noch weitere Nerv-Faktoren. Wenn zum Beispiel Drohnen laut surrend durch unberührte Natur fliegen und Tiere aufschrecken. Und fliegen sie über dichte Menschenmengen fliegen... Da bekommt man es sogar schon mal leicht mit der Angst zu tun.

Dabei können Drohnen richtig eingesetzt nicht nur jede Menge Spaß machen, sondern auch extrem hilfreich sein. Zum Beispiel, um Schäden an einem Dachstuhl von oben zu betrachten, einen Vermissten im Wasser mit Wärmebildkamera entdeckten oder Polizei und Feuerwehr bei Katastrophen einen schnellen Überblick verschaffen.

Doch viele Hobby-Drohnen-Piloten nehmen es mit ihrer Verantwortung nicht so genau. Und halten weder etwas von ausreichend Abstand, noch von Anstand. Sie fliegen, wo sie wollen, egal, ob es andere stört. Solche Piloten sind verantwortlich für den schlechten Ruf, den Drohnen mitunter haben.

#### **Nicht jeder sollte Drohnen fliegen**

An dieser Stelle muss ich wohl gestehen: Ich fliege selbst gerne mit meinen Drohnen. Denn die Aufnahmen, Fotos wie Videos, die man mit so einer Drohne machen kann, sind wirklich spektakulär. Ungewöhnliche Perspektiven. Tolle Aufnahmen. Vor allem in der Natur.

Natürlich versuche ich, alles richtig zu machen, wenn ich meine Drohne steuere. Ich fliege nur da, wo es erlaubt ist, niemanden stört, niemanden gefährdet, Ich plane meine Drohnen-Flüge ganz genau. Da helfen einem spezielle Apps, die auch zeigen, wo man gar nicht fliegen darf. Etwa in der Nähe von Krankenhäusern, nahe Flughäfen oder in Naturschutzgebieten.

Umso mehr ärgere ich mich über Rüpel-Piloten, die fliegen wo sie wollen. Wie sie wollen. Es gibt mittlerweile Drohnen, die wirft man in die Luft – damit sie "schicke" Selfies machen.

Ganz ehrlich: Das halte ich für völlig verantwortungslos. Man sollte Leuten nicht einfach Drohnen in die Hand zu geben – und seien diese Drohnen noch so klein. Wer keine Ahnung hat, wie sich Drohnen steuern lassen und nur loslegen statt lernen will, stört und gefährdet sehr schnell auch ohne böse Absicht. Die Industrie erweckt den Eindruck, alles wäre kinderleicht. Aber: Eine Drohne korrekt zu fliegen ist durchaus eine Herausforderung.

#### **Drohnen-Kameras verletzen leicht die Privatsphäre**

Ich finde: Nicht jeder sollte Drohnen fliegen dürfen. Piloten sollten mindestens 16 Jahre alt sein – und zumindest ein Minimum an Flugkenntnis nachweisen. Das bewahrt uns zwar nicht vor Verrückten, die ganz bewusst ihre Drohnen in Flugverbotszonen steuern, um gegen Flugverkehr zu protestieren – wie in London Heathrow geschehen --, aber es würde die Fliegerei mit Drohnen sicherer machen. Und vielleicht auch ihren Ruf retten.

https://soundcloud.com/user-999041145/kommentar-nicht-jeder-sollte-drohnen-fliegen

# **Automatisches Vorlesen von iMessages auf den AirPods Pro aktivieren**

Kopfhörer können nicht nur zum Musikhören verwendet werden, sondern auch zu anderen Dingen. Je ausgeklügelter sie sind, desto mehr Funktionen haben sie. Das gilt auch für die AirPod Pro von Apple. Die haben sogar so viele Funktionen, dass manche sich in iOS gut verstecken. Unter anderem die lange angekündigte Funktion "Nachrichten vorlesen": Wir zeigen Ihnen, wo Sie diese finden.

Auch die AirPods nutzen Siri als Sprachassistenten. Sie aktivieren sie wie gewohnt, indem Sie "Hey Siri" sagen und dann einen Sprachbefehl eingeben. Und genau das ist essentieller Bestandteil der Vorlesefunktion. Tippen Sie in den Einstellungen auf **Siri & Suchen**. In der Liste der Funktionen recht weit unten finden Sie die Option **Nachrichten Vorlesen**. Aktivieren Sie sie.

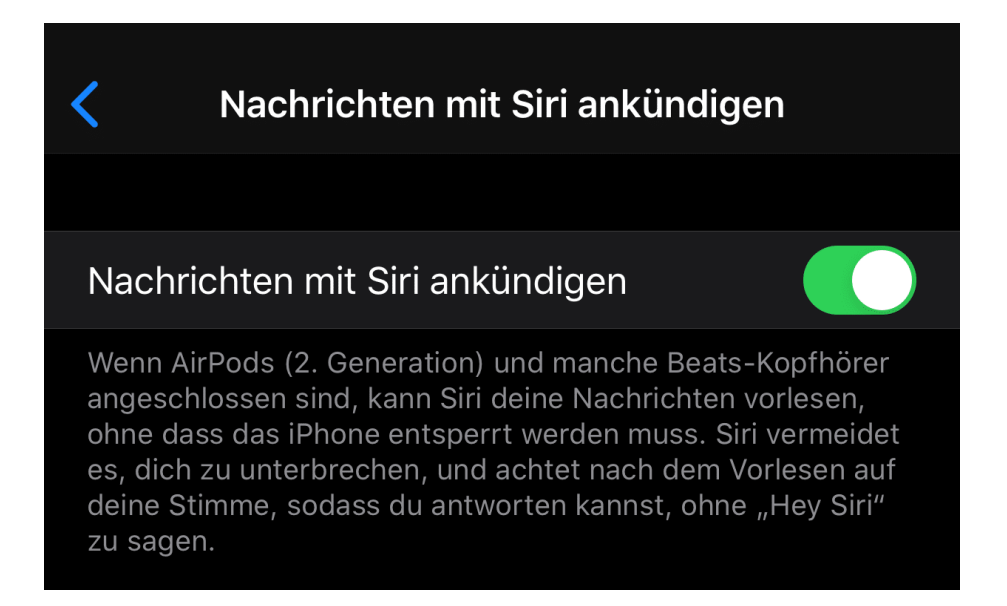

Damit aktivieren Sie für die AirPods Pro und die Airpods der zweiten Generation das Vorlesen der Nachrichten. Je nach der Menge der eingehenden Nachrichten kann das aber durchaus störend sein: Nicht jede Nachricht rechtfertigt das Unterbrechen Ihres Musikgenusses. Auch hier können Sie aber einschreiten: Tippen Sie auch Nachrichten, dann können Sie aus verschiedenen Varianten wählen: Entweder lassen Sie sich alle Nachrichten vorlesen, oder nur die von Kontakten oder Favoriten. Wenn Sie eine Konversation verfolgen wollen, weil Sie auf eine Antwort warten, dann aktivieren Sie **Benutzt**. Damit werden nur die Nachrichten vorgelesen, deren Absender schon im Posteingang vorhanden sind.

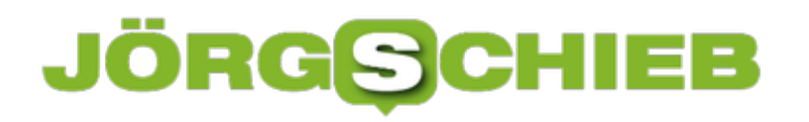

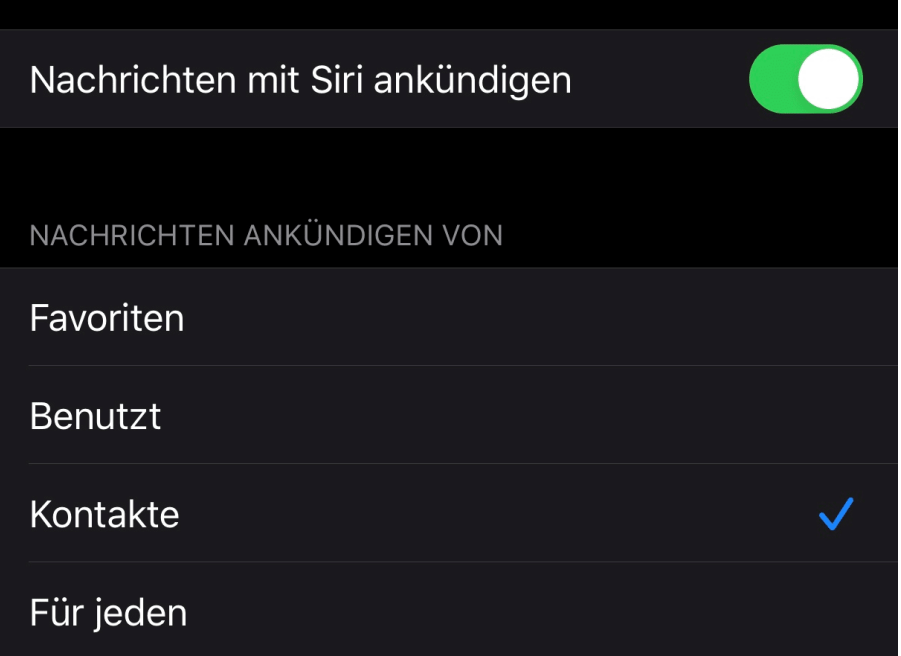

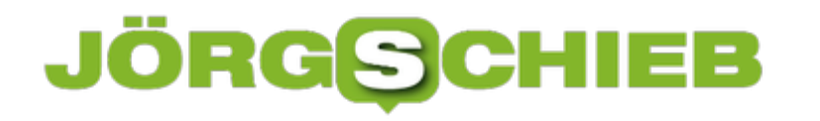

### **iPad am MacBook mit SideCar als Monitor benutzen**

Die Kombination von *iPadOS* und MacOS 10.15 "Catalina" hat das Zusammenspiel zwischen dem iPad und einem MacBook revolutioniert. Sind Sie unterwegs und brauchen zusätzlichen Bildschirmplatz? Dann suchen Sie nicht weiter: Mit SideCar, das in Catalina integriert ist, nutzen Sie per WLAN Ihr iPad dafür. Ohne Zusatzhardware!

Einzige Voraussetzung: Beide Geräte müssen ihre neueste Betriebssystemversion haben und im selben WLAN sein, damit sie die Verbindung aufbauen können. Oben in der Titelleiste von macOS finden Sie ein neues Symbol, das mit ein wenig Phantasie wie ein Monitor aussieht. Klicken Sie darauf, dann sollten Sie Ihr iPad schon in der Liste der Geräte sehen.

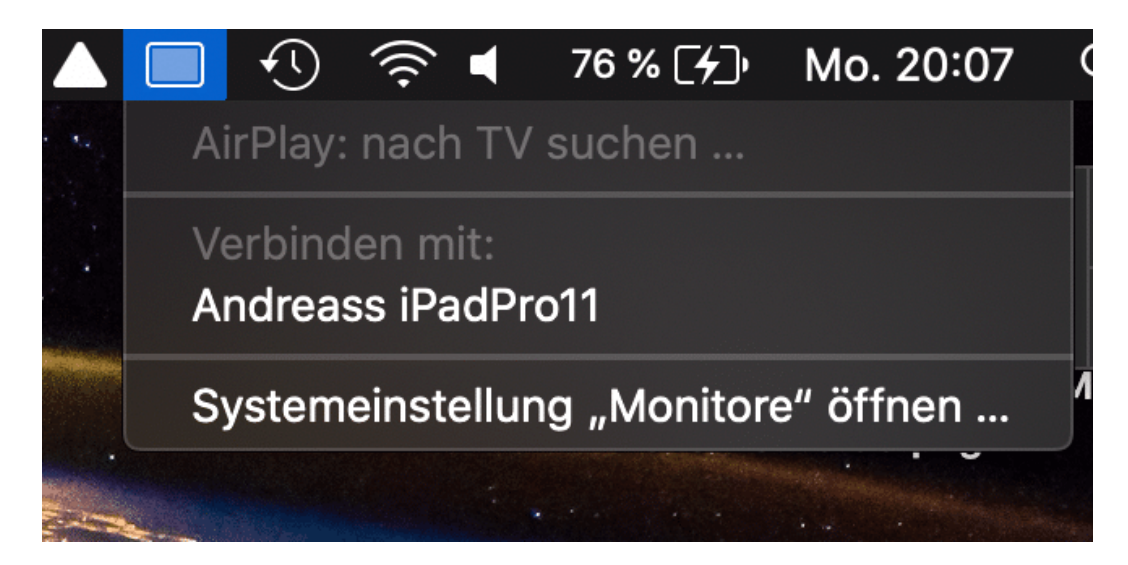

Klicken Sie es an, dann stellt macOS die Verbindung her und dupliziert das Bild Ihres Monitors. Wenn Sie nun noch einmal auf das SideCar-Symbol anklicken, dann können Sie durch einen Klick auf **Als separates Display verwenden** auswählen, dass das Desktop erweitert wird. Damit haben Sie einen zweiten Monitor zur Verfügung, auf dem weitere Bildschirminhalte platziert werden können.

**schieb.de** News von Jörg Schieb. https://www.schieb.de

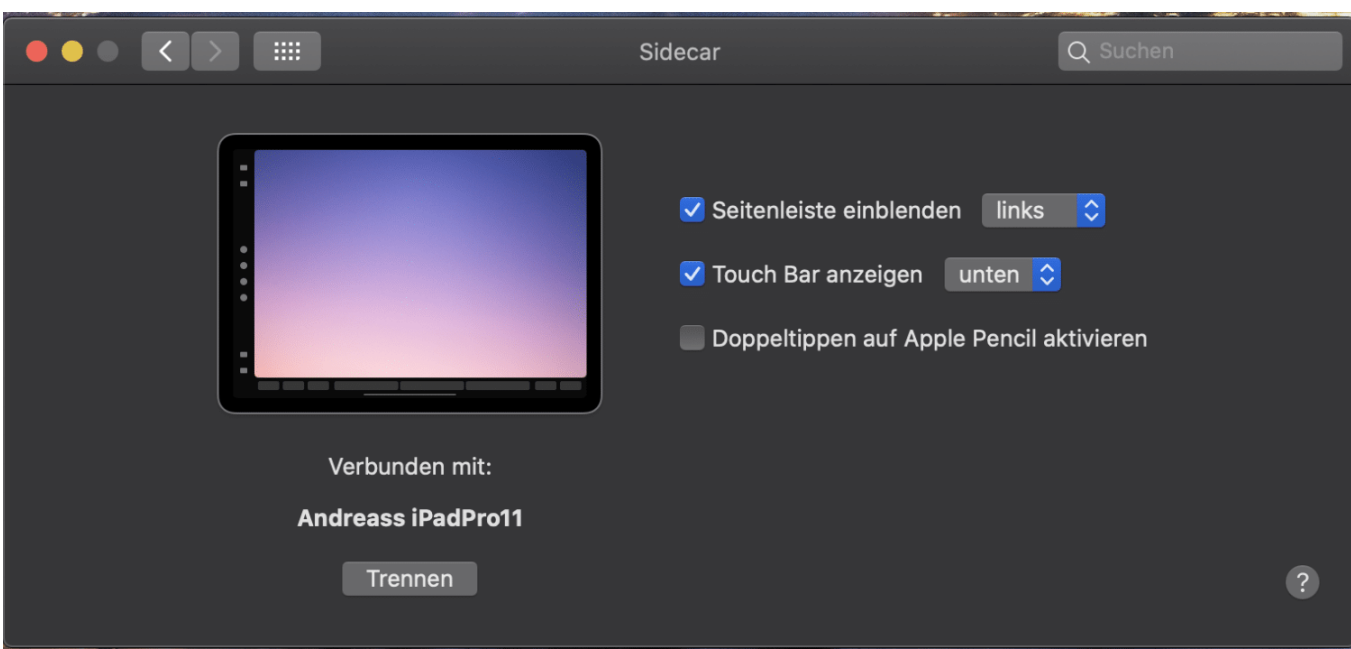

Was aber nun, wenn das iPad auf der anderen Seite des MacBooks steht, als macOS das vermutet? Genau das selbe wie bei einem echten Monitor: Gehen Sie in die Systemeinstellungen auf dem MacBook und dann auf **Monitore** > **Anordnen**. Dort können Sie das Abbild des iPads so hinschieben, dass es richtig ausgerichtet ist. Damit ist dann der Mauszeiger auch intuitiv von dem einen auf den anderen Bildschirm zu bewegen.

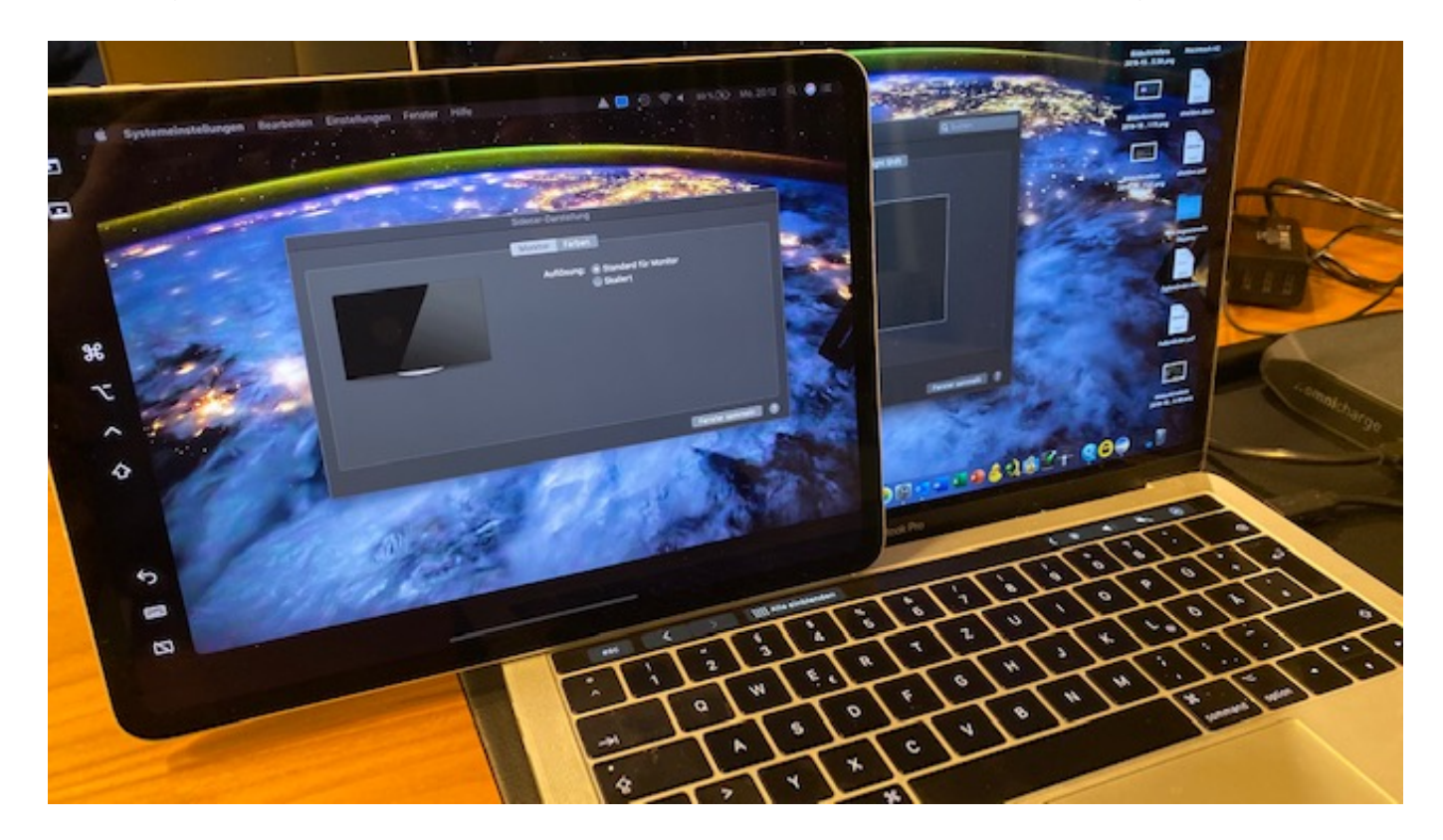

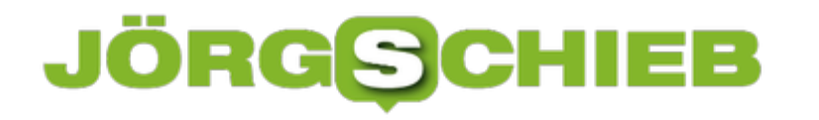

## **Einschalten der automatischen Rechtschreibprüfung**

Fast alle Programme auf einem PC haben mittlerweile eine automatische Prüfiung aktiviert. Der Vorteil: Sie können schnell tippen und müssen nicht arg genau auf die richtige Schreibweise achten. Teile korrigieren die Programme automatisch, auf die restlichen Fehler weist es Sie durch farbige Markierungen hin. Was aber, wenn die eben nicht kommen? Sie können in Word mit wenig Aufwand eine manuelle Prüfung starten. Und wenn es automatisch gehen soll, passen Sie einfach die Dokumentvorlage an!

Die manuelle Rechtschreibprüfung starten Sie durch einen Klick auf **Überprüfen** > **Rechtscheibung und Grammatik**. Word durchsucht nun den Text nach dem ersten Rechtschreib- oder Grammatikfehler und zeigt Ihnen diesen inklusive Korrekturvorschlägen.

Wenn Sie die automatische Prüfung aktivieren wollen, dann klicken Sie im Dokument auf **Datei** > **Dokumentprüfung**. Aktivieren Sie dann **Rechtschreibung während der Eingabe überprüfen** und **Grammatikfehler während der Eingabe markieren**.

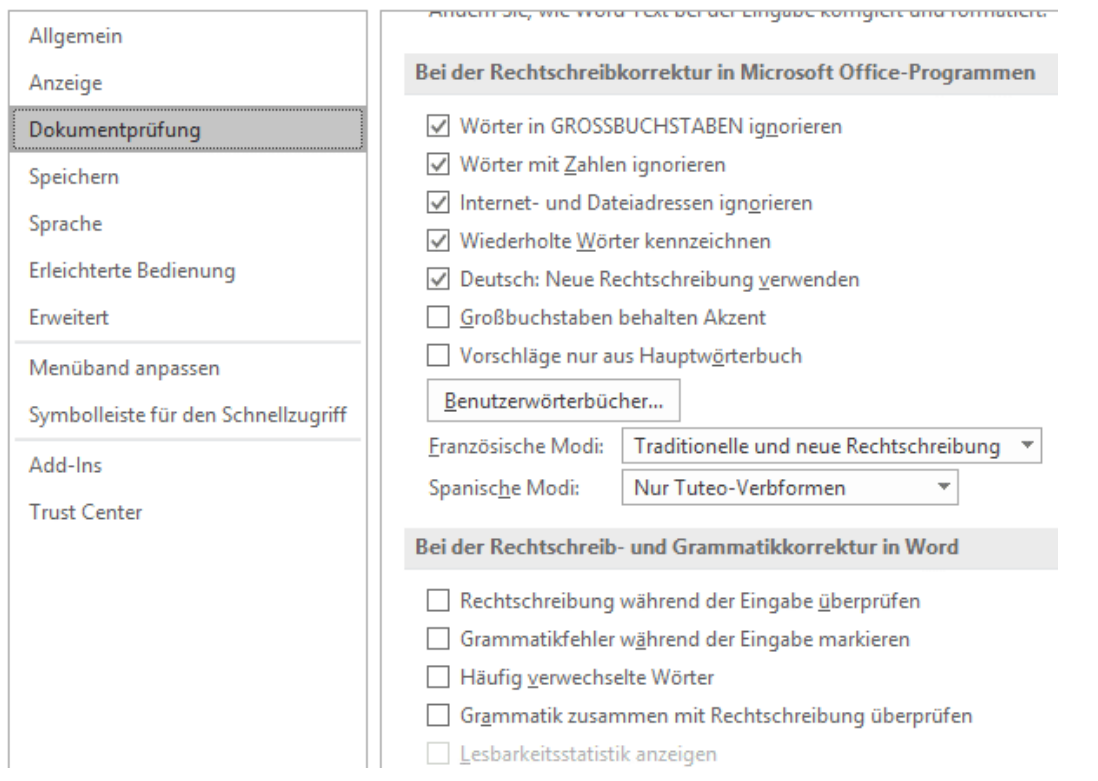

Damit sehen Sie beim Tippen schon, wenn Word einen Fehler erkannt hat. Mit der rechten Maustaste können Sie dann die Korrekturvorschläge übernehmen oder ablehnen. Um das aber nicht immer manuell aktivieren zu müssen, legen Sie sich die aktuelle Word-Vorlage mit aktivierter Rechtscheibprüfung als Vorlage an:

#### **Anlegen von Dokumentvorlagen**

Oft brauchen Sie die Struktur eines Dokumentes immer wieder, nur die Inhalte ändern sich. Es

macht wenig Sinn, dann ein Masterdokument irgendewo abzulegen und immer wieder unter einem anderen Namen abspeichern. Das vergessen Sie schnell und überschreiben dann ein noch benötigtes Dokument. Word bietet dafür die so genannten Dokumentvorlagen.

Erzeugen Sie das Dokument so, dass alle immer wieder verwendeten Elemente darin sind. Auch alle gewünschten Einstellungen (wie beispielsweise die automatische Rechtschreibkorrektur) müssen Sie bereits aktivieren. Dann klicken Sie auf **Datei** > **Speichern unter** > **Durchsuchen**. Wählen Sie vor dem Speichern als Dateityp **Word-Vorlage (\*.dotx)** aus.

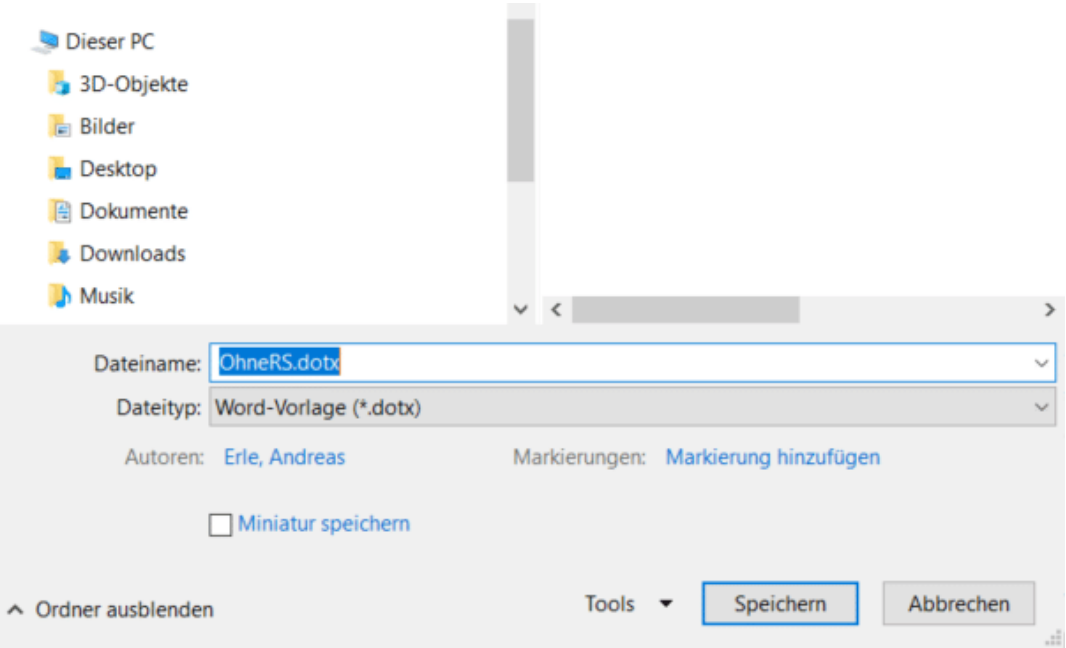

Wenn Sie Ihre Vorlagen sichern wollen: Diese finden sich in Ihrem Dokumente-Verzeichnis unter Benutzerdefinierte Office-Vorlagen. Wenn Sie die Vorlagen auf einen neuen Rechner kopieren wollen: speichern Sie wie oben beschrieben erst einmal eine neue, leere Vorlage ab. Erst dann legt Word dieses Verzeichnis an.

Eigene Dokumentvorlagen können Sie dann in Word unter **Datei** > **Neu** > **Persönlich** nutzen. Sie erhalten ein Dokument mit dem üblichen allgemeinen Namen dokument1.doc, das alle Elemente und Einstellungen enthält.

# **Notizen an Emails hängen**

Die Kommunikation per E-Mail kanalisiert viele Informationen in einem Medium. Der Mailtext, die Anhänge, die Empfänger, alles zusammen bildet erst den gesamten Informationsstand. Allerdings haben Sie im Standard keine Möglichkeit, für sich selbst Ihre eigenen Anmerkungen zu hinterlegen. So geht schnell die Zettelwirtschaft wieder los. Das muss nicht sein: Nutzen Sie Outlook als Notizblock und fügen Sie Notizen einer empfangenen E-Mail hinzu!

In Outlook selbst können Sie in der Symbolleiste unten links durch einen Klick auf die drei Punkte rechts und dann auf **Notizen** in die Notizverwaltung. Legen Sie dann eine neue Notiz an, die Ihre Anmerkung zu der E-Mail enthält.

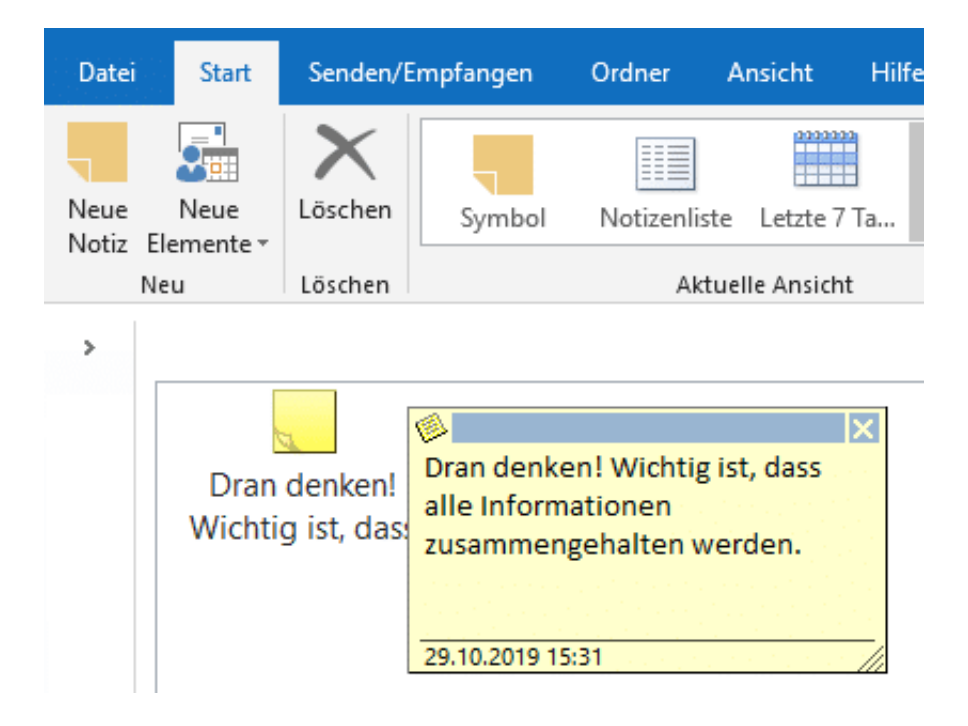

Öffnen Sie nun die E-Mail, die Sie für sich kommentieren möchten. Klicken Sie dann auf **Aktion** > **Nachricht bearbeiten**. Nun können Sie in der empfangenen E-Mail beliebige Bearbeitungen vornehmen. Nun macht es wenig Sinn, tatsächlich im Text Änderungen vorzunehmen. Stattdessen verwenden Sie die gerade angelegte Notiz: Öffnen Sie wieder die Outlook-Notizansicht und schieben Sie die gewünschte Notiz in die E-Mail. Diese wird nun als Anhang der E-Mail gespeichert und steht Ihnen direkt im Posteingang zur Verfügung.

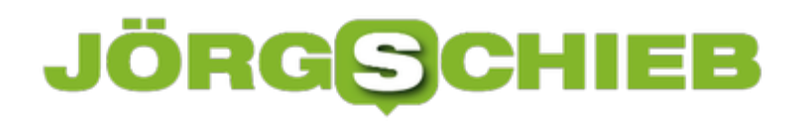

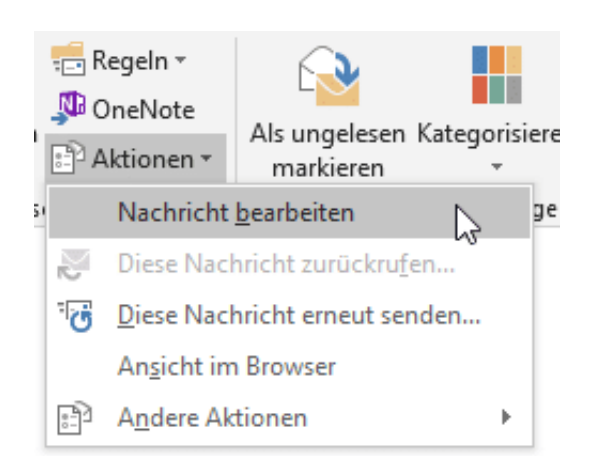

Dieses Vorgehen ist allerdings nur dann empfehlenswert, wenn die E-Mails nicht später als Beweis herhalten müssen. Dann ist eine Veränderung eben nicht zu empfehlen.

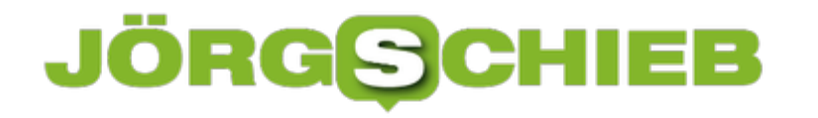

### **Zeitversetztes Senden und Rückrufen von E-Mails**

Manchmal ist es wie verhext: Eigentlich soll eine E-Mail zu einem bestimmten Zeitpunkt beim Empfänger sein. Just zu diesem Zeitpunkt aber haben Sie keine Möglichkeit, am PC zu sitzen und den Versand manuell zu starten. Wenn dies zu Problemen führen kann, dann haben Sie die Möglichkeit, in Outlook E-Mails zeitversetzt zu versenden, statt sich an einem ungeeigneten Zeitpunkt nochmal an den PC setzen zu müssen.

Dazu schreiben Sie ganz normal die E-Mail, dann klicken Sie auf **Optionen** > **Übermittlung verzögern**. Unter **Übermittlungsoptionen** können Sie einstellen, zu welchem Datum und zu welcher Uhrzeit die E-Mail versendet werden soll. Probieren Sie allerdings die Funktion vorher einmal aus: Je nach Konfiguration des Mailservers kann es sein, dass Ihr Outlook dabei zumindest laufen muss. Im Normalfall aber wird die E-Mail mit dem Zeitversatz an den Server übermittelt und wird von dort aus automatisiert versendet.

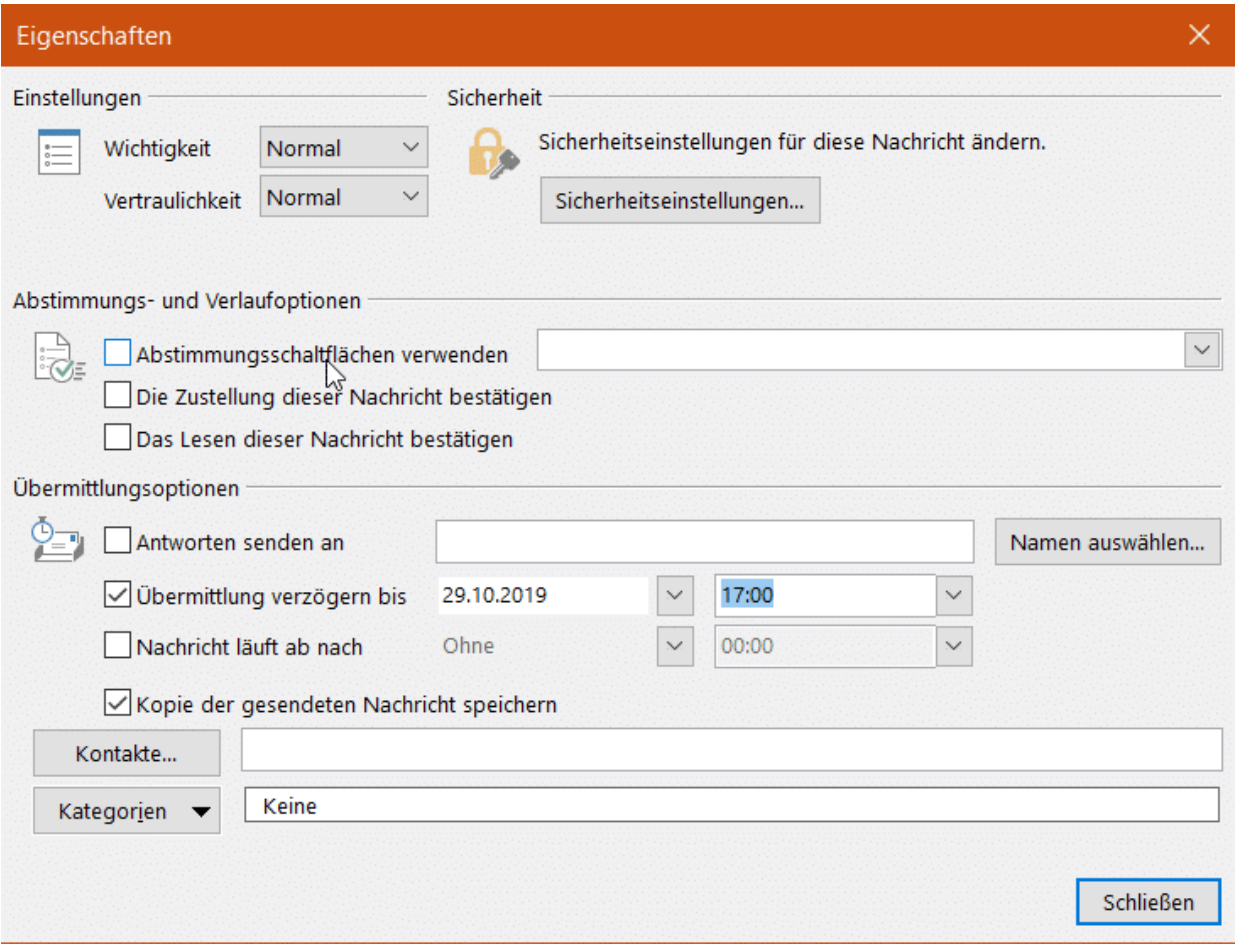

#### **Nachrichten zurückrufen**

Wenn die E-Mail den Mailserver noch nicht verlassen hat, dann können Sie sie noch zurückholen. Wechseln Sie in Outlook in die gesendeten Elemente, dann öffnen Sie die zurückzurufende E-Mail mit einem Doppelklick.

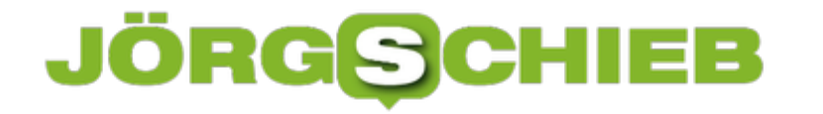

#### Klicken Sie dann in der E-Mail auf **Datei** > **Informationen > Erneut senden oder zurückrufen** > **Diese Nachricht zurückrufen**.

Den Rückruf können Sie nur dann durchführen, wenn zwei Bedingungen erfolgt sind: Die E-Mail ist noch nicht geöffnet worden. Nur, wenn sie noch im Posteingang des Empfängers liegt, ist ein Rückruf möglich. Ebenfalls müssen das Absender- und das Empfänger-Postfach auf demselben Mailserver liegen. Sind diese unterschiedlich, dann kann der absendende Mailserver keinen Zugriff auf die E-Mails des Empfängers nehmen und damit Mails dort nicht löschen.

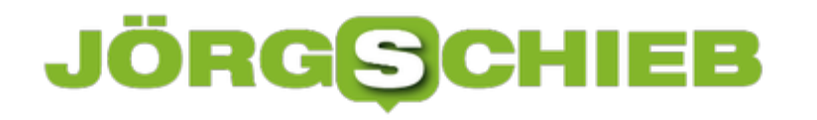

## **Online-Bewerbungen: Schritt für Schritt zum Erfolg**

Mittlerweile erwarten immer mehr Unternehmen, dass die Bewerber ihre Unterlagen über das Internet einreichen – sei es per E-Mail oder über ein Formular auf dem firmeneigenen Job-Portal. Das will gut vorbereitet sein.

Obwohl die klassische Bewerbung über den postalischen Weg so mehr und mehr ins Hintertreffen gerät, sind sich viele Bewerber trotzdem noch nicht wirklich sicher, wie so eine Online-Bewerbung eigentlich aussehen sollte.

Welche Dokumente muss man einreichen und wie sollten diese inhaltlich aufgebaut sein? Gibt es spezielle Formate, die man verwenden kann? Und welche Fallstricke gilt es dabei zu beachten? Um all diese Fragen zu klären, nehmen wir das Thema Online-Bewerbungen im folgenden Artikel etwas genauer unter die Lupe und zeigen anhand von praktischen Tipps und Tricks, wie eine professionelle und erfolgversprechende Online-Bewerbung aussehen kann.

Das digitale Zeitalter hat unser Leben nachhaltig verändert und viele Dinge verbessert – und das gilt nicht zuletzt auch in Bezug auf das Thema Bewerbungen. Während man früher viel Zeit dafür aufwenden musste, um sämtliche Dokumente auszudrucken und zur Post zu bringen, kann man diesen Prozess heute deutlich simplifizieren.

Zudem spart man nicht nur Papier, Druckertinte und teure Bewerbungsmappen, sondern außerdem auch Zeit und natürlich das Briefporto (was gerade bei vielen Bewerbungen bekanntlich schnell ins Geld gehen kann). Darüber hinaus profitiert man von deutlich kürzeren Antwortzeiten und einem insgesamt geringeren Administrationsaufwand. Allerdings gibt es auch bei Online-Bewerbungen gewisse Formalien und Regeln, die man auf jeden Fall einhalten und beachten sollte.

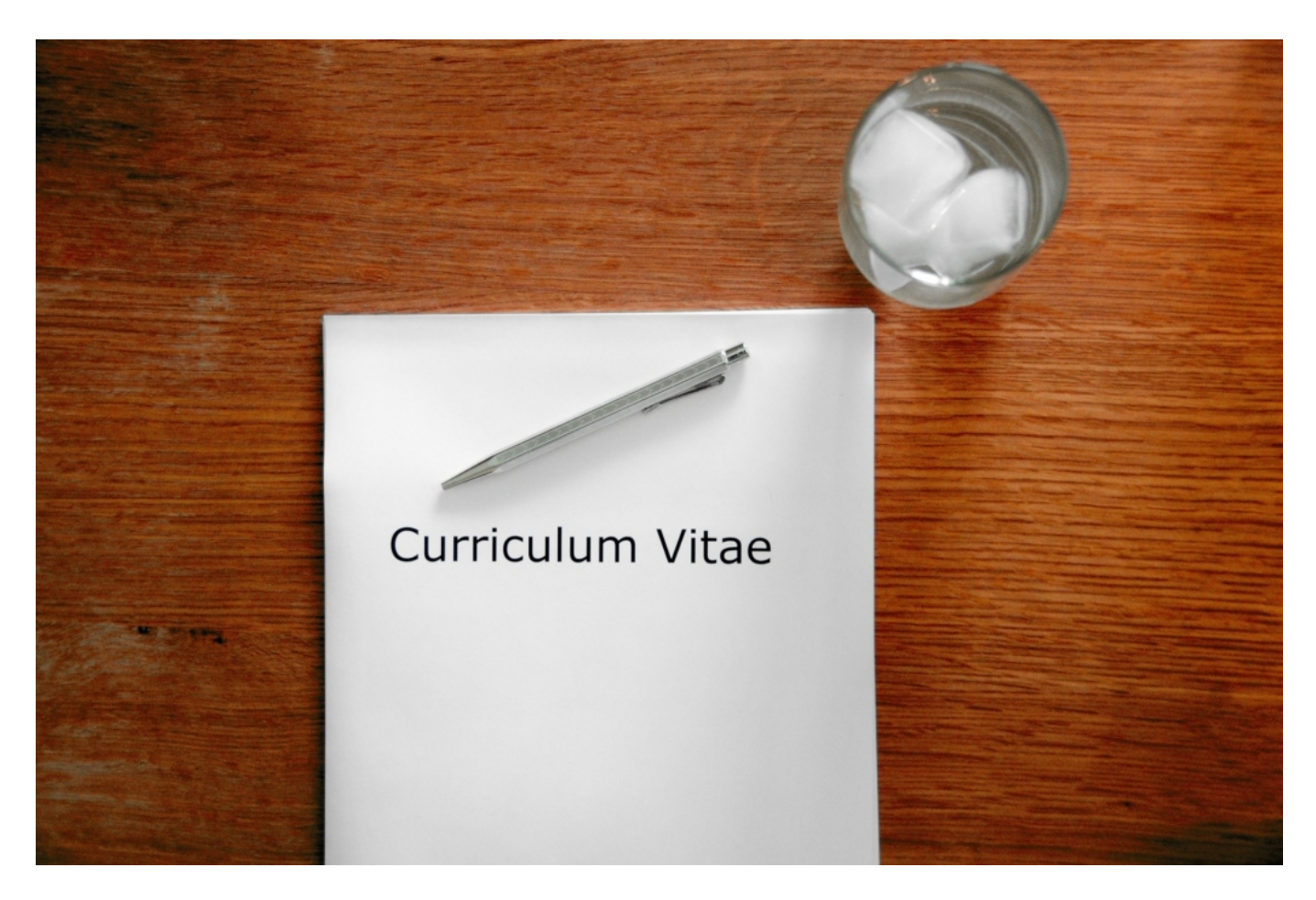

#### **Welche Arten der Online-Bewerbung gibt es eigentlich?**

Grundsätzlich sollte man die Online-Bewerbung als eine Art digitale Bewerbungsmappe ansehen. Im Gegensatz zur klassischen Bewerbung, die man per Post an das Unternehmen verschickt, werden sämtliche Unterlagen entweder ganz einfach an eine E-Mail angehängt, per Formular auf die Internetseite der jeweiligen Firma hochgeladen oder über ein sogenanntes Online-Portal zur Verfügung gestellt. Und wie sich diese Formen der Online-Bewerbungen konkret voneinander unterscheiden, zeigt die nun folgende Übersicht:

#### **Die Online-Bewerbung per E-Mail**

Zum aktuellen Zeitpunkt wird diese Form der Online-Bewerbung mit Abstand am häufigsten genutzt. Das liegt zum einen daran, dass es sowohl für den Bewerber als auch für den Personaler sehr einfach, zeitsparend und zudem auch übersichtlich ist.

Zum anderen unterscheiden sich der Aufbau und die Inhalte kaum von der altbekannten klassischen Bewerbung. Dementsprechend gehören auch hier – neben einem Anschreiben und dem Lebenslauf – die letzten Zeugnisse, Referenzen und Zertifikate sowie, je nach Branche, zudem auch aussagekräftige Arbeitsproben zu einer rundum stimmigen Bewerbung.

All diese Dokumente können praktischerweise zu einer einzigen Datei zusammengefasst werden. Hierzu eignet sich das PDF-Format definitiv am besten, da so sämtliche Inhalte und Formatierungen unverändert bleiben (im Gegensatz zu Word-Dateien) und die empfohlene

Dateigröße von maximal drei Megabyte (sonst besteht die Gefahr im Spam-Ordner zu landen) nur in den seltensten Fällen überschritten wird.

Wichtig: Die PDF-Datei sollte auf jeden Fall mit dem eigenen Namen versehen werden, damit man die Unterlagen auch später noch ohne Probleme direkt zuordnen kann. Außerdem kann es nicht schaden, wenn man seine Unterschrift einscannt und unter das Anschreiben beziehungsweise den Lebenslauf setzt.

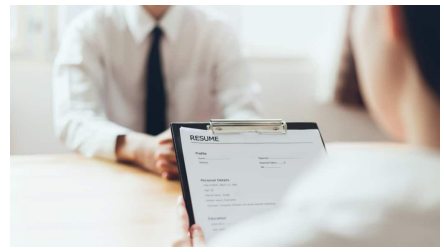

 man submit resume to employer to review job application. The concept presents the ability for the company to agree with the position of the job.[/caption]

#### **Die Online-Bewerbung per Formular**

Bei großen Firmen und Konzernen ist es mittlerweile üblich, dass die Bewerbungsunterlagen über ein sogenanntes Online-Formular eingereicht werden müssen. Dieses befindet sich meist direkt auf der Webseite des Unternehmens, zum Beispiel unter dem Menüpunkt "Jobs" oder "Karriere". Hier kann der Bewerber alle gewünschten Dokumente hochladen und die verschiedenen Eingabefelder dazu nutzen, um sich selbst kurz vorzustellen oder auch wichtige Fragen zur bisherigen Laufbahn direkt zu beantworten.

Diese standardisierte Form der Online-Bewerbung vereinfacht es den Entscheidern vor Ort, die zahlreichen Bewerbungen ganz einfach miteinander zu vergleichen. Zudem können die Bewerber nicht nur eine schnelle Antwort erwarten, sondern sich zudem auch in eine Datenbank aufnehmen lassen, um zukünftig direkt informiert zu werden, falls andere potentiell passende Jobs zur Verfügung stehen.

#### **Die Online-Bewerbung über ein (Job-)Portal**

Mittlerweile gibt es zahlreiche soziale Netzwerke, wie zum Beispiel LinkedIn oder Xing, auf denen Bewerber nicht nur viele interessante Jobangebote finden, sondern sich zugleich auch online präsentieren können. Dazu kann man ein Profil anlegen und dort alle wichtigen Informationen über die eigene Person, Qualifikationen, Fähigkeiten und bisher gemachte Erfahrungen hinterlegen.

l¤anpeirdend=kättanehmenta d6629&kunhenne alugenoenspielstidense O3n0 eitsproben oder der Lebenslauf, hochgeladen werden. Bei dieser Form der Online-Bewerbung handelt es sich allerdings eher um eine Art passive Bewerbung, die man dazu nutzen kann, den Personalern und Recruitern noch mehr über sich zu verraten. Dafür ist es jedoch wichtig, dass man das Profil stets aktuell hält und darauf achtet, dass die Inhalte (zu denen selbstverständlich auch Fotos gehören) absolut professionell wirken.

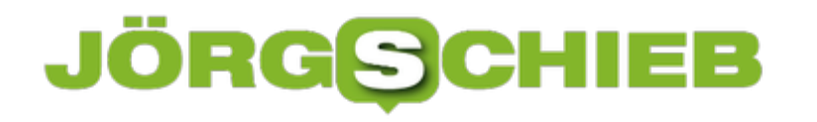

#### **Auf welche potentiellen Fehler sollte man bei Online-Bewerbungen auf jeden Fall achten?**

Dass es auch bei Online-Bewerbungen zahlreiche Fallstricke zu beachten gibt, wissen nicht zuletzt auch die Karriere-Experten der Rheinischen Post. Damit die Chancen auf eine erfolgreiche Bewerbung nicht geschmälert werden, sollte man vor allem die nun folgenden Punkte beherzigen:

- Seriöse E-Mail-Adresse nutzen
- Auf den korrekten Ansprechpartner achten
- Passende Betreffzeile und individuelles Anschreiben verwenden
- Social-Media-Profile (Facebook, Twitter, Instagram und Co.) gepflegt und aktuell halten
- Vollständigkeit der geforderten Angaben und Anlagen überprüfen
- Zu große Dateianhänge vermeiden
- Rechtschreib- und Tippfehler korrigieren
- Darauf achten, dass sämtliche angehängte (beziehungsweise hochgeladene)
- Dokumente zweifelsfrei und unkompliziert zugeordnet werden können

### **JÖRG** $\epsilon$ **CHIEB**

# **China und seine Blockaden**

Die Demonstrationen und Proteste in Hongkong reißen nicht ab – und werden immer brutaler. Doch eine freie Berichterstattung gibt es in China nicht. Schon gar nicht im Netz. Im Internet gibt es die "Great Firewall of China". Eine virtuelle Schutzwand, die alles von den Usern fernhält, was die nicht sehen sollen. Auch in China ansässige Dienste wie TikTok scheinen Inhalte zu blockieren oder löschen, wenn sie sich mit den Protesten in Hongkong beschäftigen.

TikTok kommt aus China und ist unfassbar erfolgreich. Über eine Milliarde Menschen nutzen mittlerweile TikTok, das früher Musicly geheißen hat. Über 6,5 Millionen Deutsche – vor allem sehr junge. Doch es gibt Bedenlen, was TikTok angeht. Welche?

Wir wissen von chinesischen Unternehmen: Sie haben nicht viel zu melden. Die Regierung sagt, was erlaubt ist und was nicht – und hält auch nicht von Datenschutz. Joshua Wong, einer der führenden Köpfe und Sprecher der Proteste in Hongkon, warnt ausdrücklich vor der Verwendung von TikTok. Er sagt, das Unternehmen sammle Daten über die Nutzer – und die seien in China nicht sicher. Das Problem haben wir aber natürlich auch mit Facebook, Google und Co.

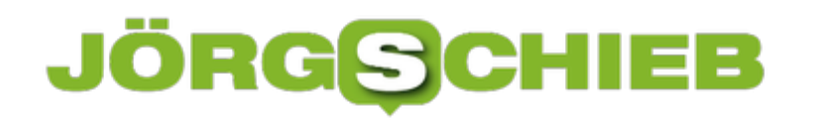

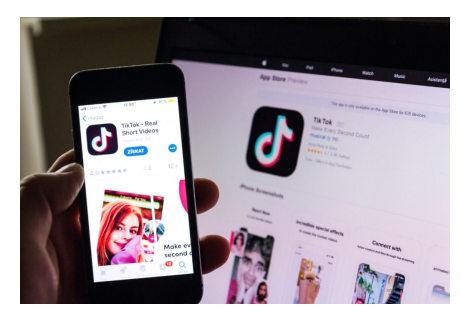

 PRAGUE, CZECH REPUBLIC - NOVEMBER 22 2018: TikTok mobile video-sharing app company logo on phone screen with internet homepage in background on November 22, 2018 in Prague, Czech republic.[/caption]

#### **Löscht TIkTok Beiträge? Aber natürlich...**

Es gibt auch Vorwürfe, TikTok würde kritische Beiträge, etwa über die Proteste in Hongkong blocken oder löschen.

Es fällt schon auf: Sucht man im TikTok-Netzwerk nach Stichworten wie Hongkong Riots (Protesten) oder anderen sensiblen Begriffen wie "Falungong" oder "Tiananmassacre", gibt es fast keine Inhalte oder Angebote. Ich habe darüber schon mal kritisch berichtet und dann einen Anruf von einer Agentur erhalten, die TikTok in Deutschland vertritt.

Man hat mir versichert, es würden keine Inhalte gelöscht. TikTok sei halt ein Spaß-Netzwerk. Da ginge es nicht um solche Themen... Aber das ist total unglaubwürdig. In China nutzen Demonstranten und Dissidenten jede sich bietende Möglichkeit, um miteinander und mit der Welt zu kommunizieren. Dass sich praktisch nichts über Themen im Netzwerk findet, die der Regierung nicht passen, spricht eine deutliche Sprache.

#### **Strenge Kontrolle und Überwachung**

Das Internet ist in China ja generell strikt kontrolliert und überwacht.

In China arbeiten Heerscharen von Leuten daran, das Netz nach Kommentaren, Artikeln und Videos zu durchforsten, die gegen die Regeln oder geltendes Recht verstoßen. Schnell drohen Strafen und Repressalien. Darüber hinaus gibt es die Great Firewall of China:

Febetion idedar alter ant mehande betegne den alternative widen aus den Febetikeren damit Chinesen nicht mit Texten, Fotos, Berichten oder Videos konfrontiert werden, die der Regierung nicht passen. Ein sehr effektiver Zensur-Mechanismus.

#### **Wie testen, was geblockt ist?**

Aber wie können wir hier eigentlich wissen, welche Inhalte aus dem Internet in China zu sehen sind und welche nicht? Die Tagesschau zum Beispiel soll im Augenblick in China geblockt sein...

Dazu muss man nicht nach China reisen. Es gibt jetzt – ganz neu! – einen Dienst im Web, da kann man das nachschauen. Und in der Tat: Rund 13 führende deutschsprachige Angebote sind im Augenblick in China gesperrt, darunter die Tagesschau, der NDR, die Frankfurter Allgemeine Zeitung oder BILD.

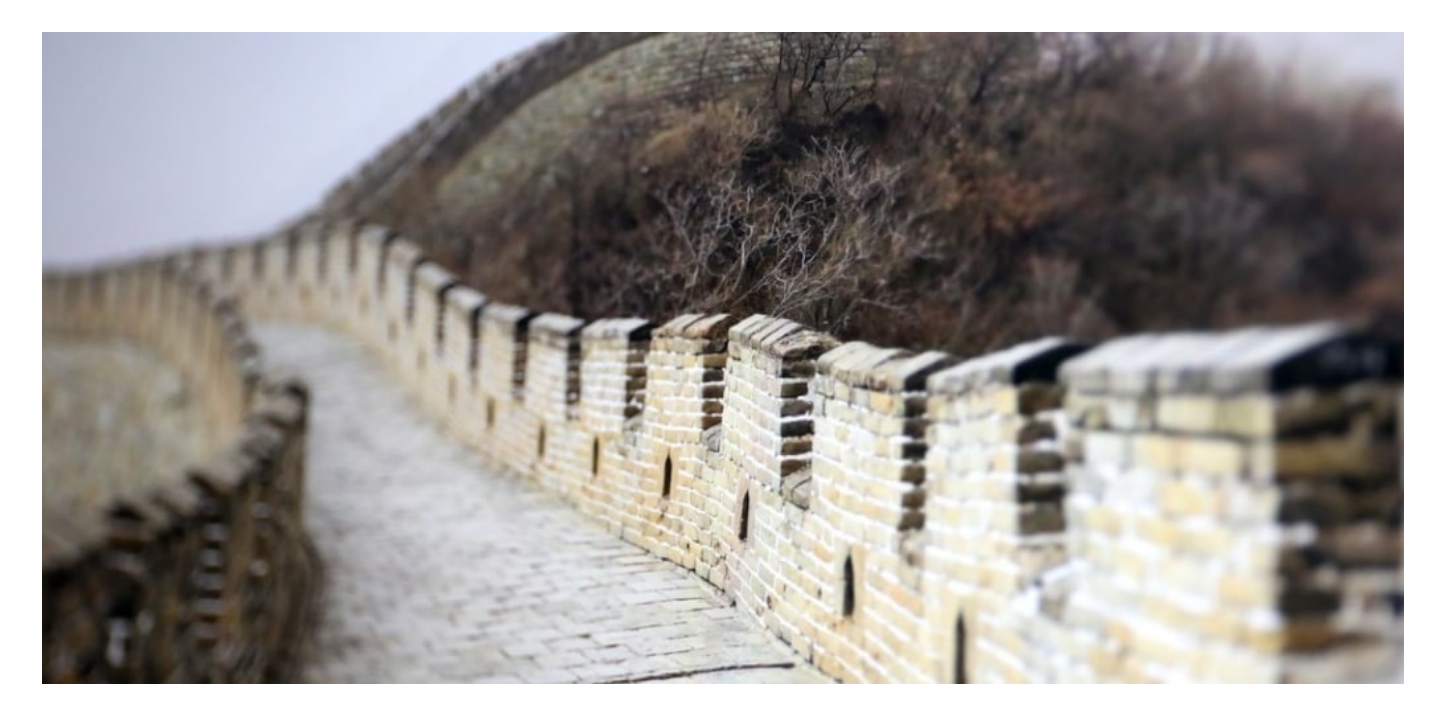

Nicht etwa einzelne Artikel oder Videos sind gesperrt, sondern alle(!) Inhalte. Das zeigt die Übersicht des Angebots: Hier werden tägliche diverse wichtige deutsche Medien und Angebote auf Erreichbarkeit in China hin untersucht. Man kann es aber auch selbst ausprobieren: Einfach eine Adresse eingeben – etwa: wdr5.de. Ein paar Sekunden später weiß man Bescheid.

Die Lösung ist eine technische: Experte.de hat Server in Peking, Shanghai und Shenzhen stehen. Also innerhalb des chinesischen Netzes. Die Server überprüfen live, ob die zu prüfenden Angebote ohne Tricks wie VPNs in China erreichbar sind oder nicht. Übrigens lässt sich diese praktische Testfunktion auch für Russland und Türkei einsetzen: Dasselbe Prinzip. Auch hier hat Experte.de Server stehen... Auf Wunsch lässt sich die Erreichbarkeit eines Angebots in China, Russland und Türkei gleichzeitig überprüfen.

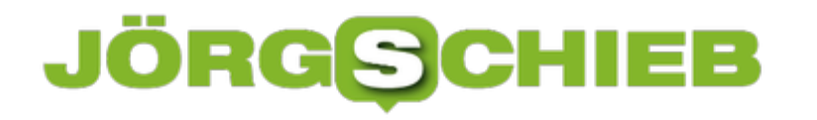

### **China baut eine neue Mauer: Geblockte Inhalte**

Freies Internet? In China gibt es das nicht. Die Regierung hat seit den 90er Jahren eine "Great Firewall of China" installiert - und immer weiter ausgebaut. Viele Angebote aus der westlichen Welt werden in China geblockt. Aber welche Angebote? Ein neues Tool hilft dabei herauszufinden, welche Angebote in China, Russland und Türkei geblockt werden.

Die Chinesische Mauer ist ein beeindruckendes Bauwerk. Ich war zwar noch nie auf dem Mond. Aber es heißt, man könne die Chinesische Mauer von da oben aus mit bloßem Auge erkennen. Als einziges Bauwerk der Erde. Beeindruckend! Derweil ist China dabei, eine neue Mauer zu errichten - und die hat ebenfalls längst gigantische Ausmaße angenommen. Allerdings ist die "Great Firewall of China" weitgehend unsichtbar. Selbst wenn man direkt davor steht. Allerdings lässt sich der Effekt beobachten.

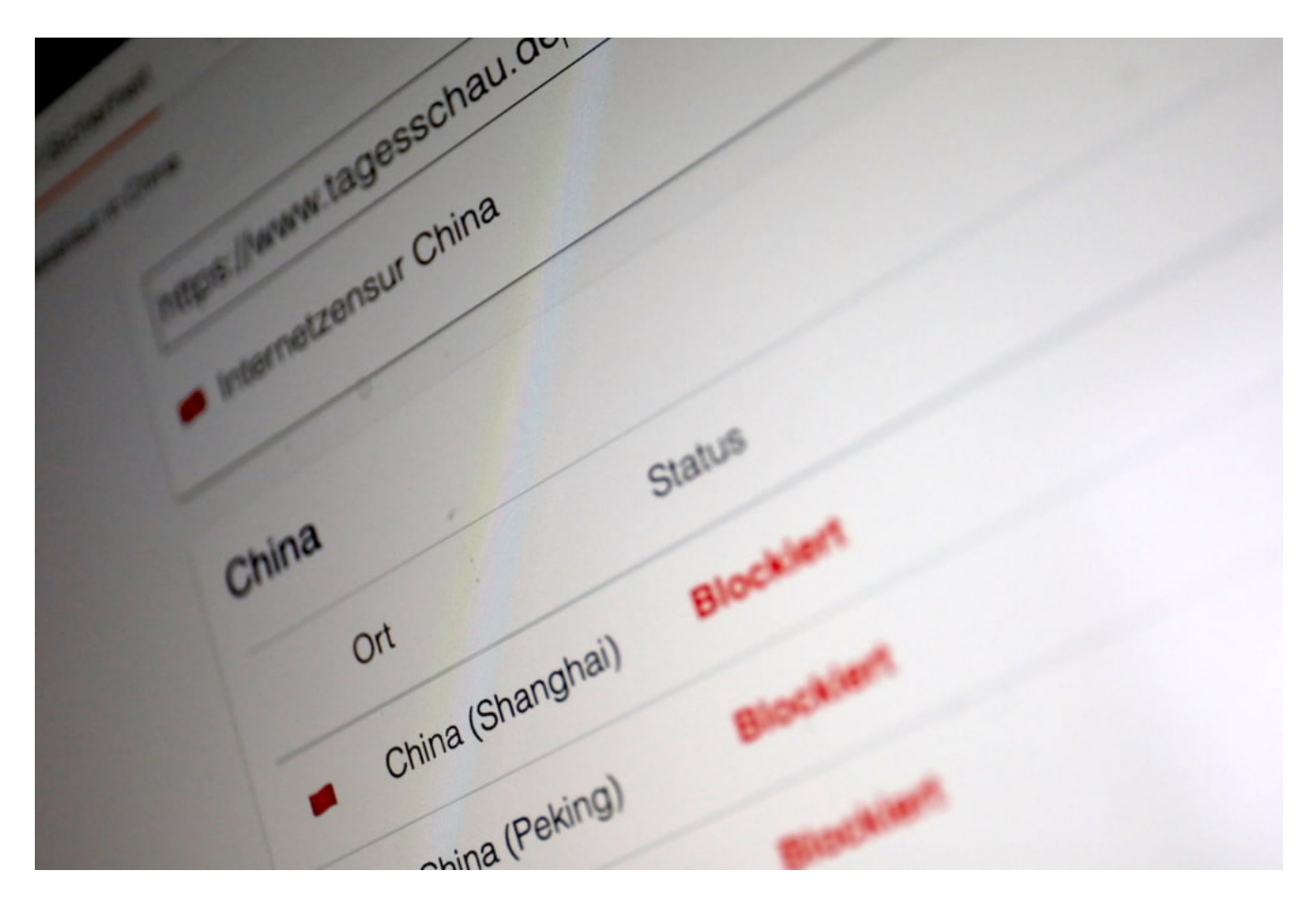

#### **So funktioniert Meinungsfreiheit in China**

Die "Great Firewall of China" ist ein überaus mächtiges Zensurinstrument der chinesischen Regierung, die es bereits seit den 90er Jahren gibt. Natürlich nur - so die Regierung - , um die chinesischen Bürger zu schützen. So werden Inhalte blockiert, die sich kritisch mit der chinesischen Regierung auseinandersetzen.

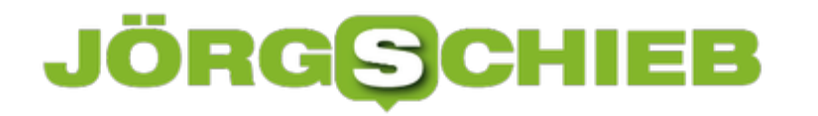

Die übliche Logik: Kritik = Terror. Wird also gesperrt. Gerne werden dann gleich komplette Domains vom Netz genommen, nicht etwa nur einzelne Artikel oder Videos. Das wäre ja auch viel zu differenziert - und aufwändig.

Webangebote, die von der Great Firewall of China blockiert werden, sind nicht etwa Webseiten mit Verschwörungstheorien oder vom IS (das wäre nicht nur verständlich, sondern auch sinnvoll), sondern Inhalte von Tagesschau, NDR Fernsehen oder ARTE. Nicht einzelne Beiträge, die nicht gefallen, sondern die kompletten Domains. Weggeschlossen - aufgrund von kritischer Berichterstattung.

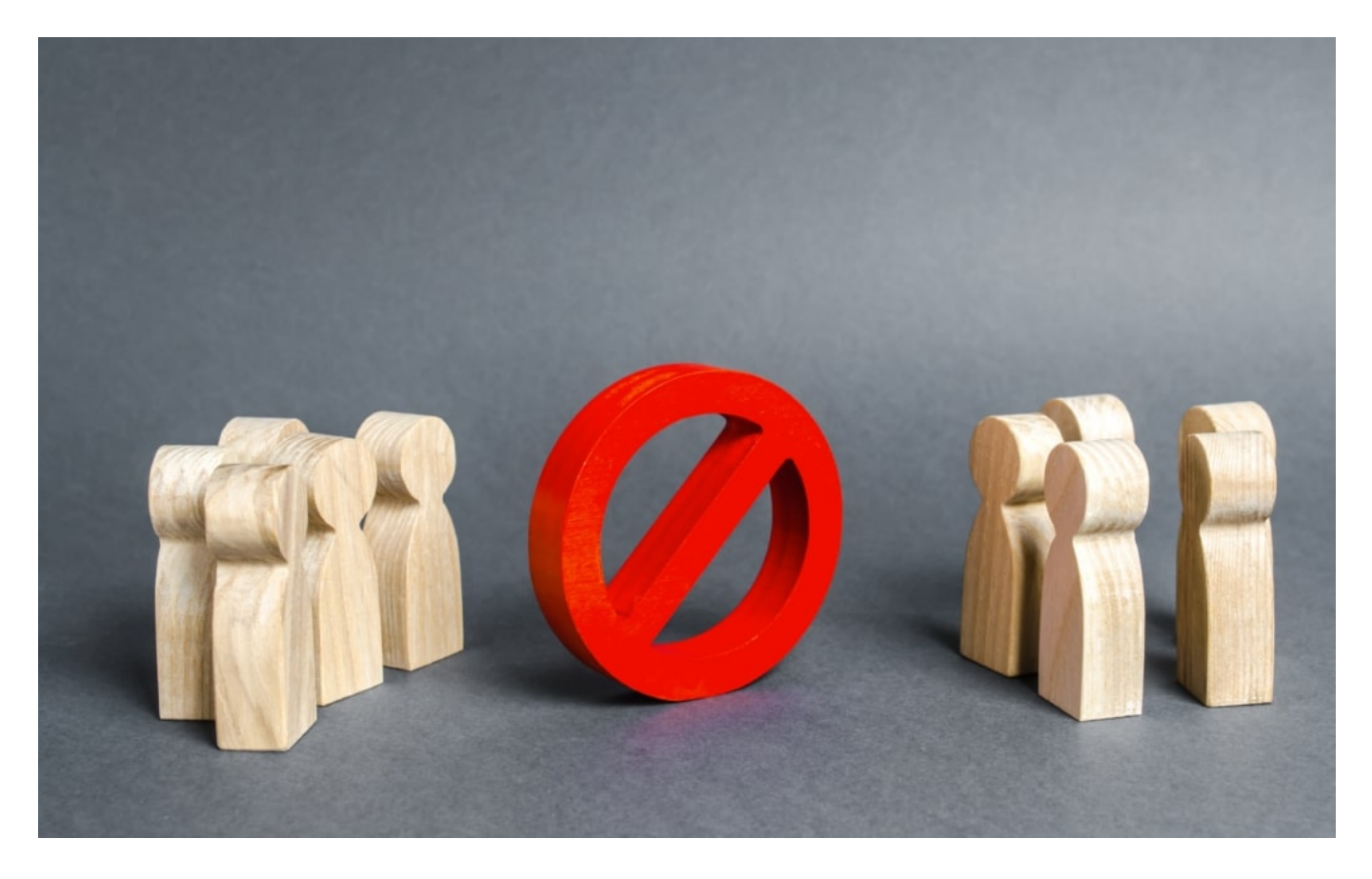

**13 deutsche News-Angebote in China geblockt**

Woher ich das weiß? Nein, ich mache nicht gerade Urlaub in Peking oder Shenzhen - sondern nutze einen extrem praktischen neuen Service von experte.de: Hier könnt auch Ihr überprüfen, welche Angebote in China gerade gesperrt/blockiert sind. Die Entwickler dieser Seite betreiben dazu drei Server in China (Peking, Shanghai, Shenzhen) - und können so - live! - ermitteln, welche Webangebote in China blockiert sind. Darunter folgende Angebote aus Deutschland:

- Arte
- BILD
- Deutsche Welle
- Euronews
- FOCUS
- Frankfurter Allgemeine Zeitung
- Heise
- manager magazin
- n-tv
- NDR
- SPIEGEL
- Süddeutsche Zeitung
- Tagesschau

Wir vom WDR sind noch nicht darunter - kann sich nach diesem Beitrag aber ändern.

Natürlich kann jedes Land selbst entscheiden, wie es mit Themen wie Meinungsfreiheit umgeht. Allerdings dürfen wir uns unsere Gedanken dazu machen. Und spätestens dann, wenn es um die Frage geht, ob ein Hersteller aus China beim 5G-Netzausbau eine führende Rolle spielen sollte (Huawei), spielt es allerdings sehr wohl eine Rolle. Denn will man wirklich zulassen, dass Technik eingesetzt wird aus einem Land, die Meinungsfreiheit aktiv und derart breitflächig unterdrückt?

Eigentlich eine Aufgabe der Politik, sich zu diesem Thema zu äußern. Eigentlich.

Übrigens: Der praktische Service von experte.de schaut auf Wunsch nicht nur nach, was in China blockiert ist, sondern auch in Russland oder Türkei. Da ist es mit der Meinungsfreiheit ja auch nicht so weiter her.

https://vimeo.com/374149070

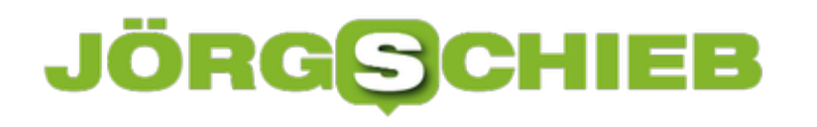

# **E-Evidence-Verordnung: Bedrohung für die Zivilgesellschaft?**

Auch Kriminelle nutzen die Cloud und das Internet. Ob sie nun Dokumente speichern, sich per Chat verabreden, Videos posten oder einfach nur im Netz surfen. Bislang ist es für Ermittlungsbehörden äußerst schwierig, an Daten zu kommen, die auf Servern in anderen Ländern gespeichert sind. Damit sind einige Konsequenzen verbunden.

Diesen Begriff werden wir in Zukunft wohl öfter hören und lesen: E-Evidence-Verordnung. Dahinter steckt ein Plan der EU-Kommission, die Sicherheitsbehörden - also etwa Polizei, Justiz, Verfassungsschutz - in allen europäischen Ländern einen mehr oder weniger unkomplizierten Zugriff auf Cloud-Daten in Europa ermöglichen will. Und zwar völlig unbürokratisch: Die Anordnung eines Gerichts reicht - schon müssten die Daten herausgegeben werden.

#### **Verordnung soll die Arbeit von Ermittlern vereinfachen**

Klingt erst mal vernünftig und sinnvoll. Will man zum Beispiel einer Wiener Polizeibehörde zumuten, dass sie in Frankreich, Deutschland, Ungarn und Portugal um Amtshilfe bittet, weil ein Verdächtiger auf verschiedenen Servern in diesen Ländern Daten gespeichert hat? Es dauert oft zehn Monate und mehr, bevor so ein Amtshilfeersuchen Wirkung zeigt und die begehrten Daten oder Dokument ausgeliefert werden. Das muss schneller gehen, denkt sich die EU-Kommission (und hat natürlich Recht).

So weit, so verständlich. Nur herrscht in Europa keine einheitliche Rechtssprechung. Was in Polen verboten ist, das ist in Deutschland erlaubt - und umgekehrt. Abtreibung zum Beispiel ist in Polen verboten. Nun könnten polnische Behörden dank E-Evidence die Daten von Kliniken in Deutschland beschlagnahmen, die Abtreibungen durchführen. Ein folgenreiches Risiko. Andere befürchten, dass auf diese Weise Journalisten oder Politiker ausspioniert werden. Man stelle sich vor, die Türkei wäre EU-Mitglied. Da müssten nicht wenige in Deutschland lebende Türken Schlimmstes befürchten.

**schieb.de** News von Jörg Schieb. https://www.schieb.de

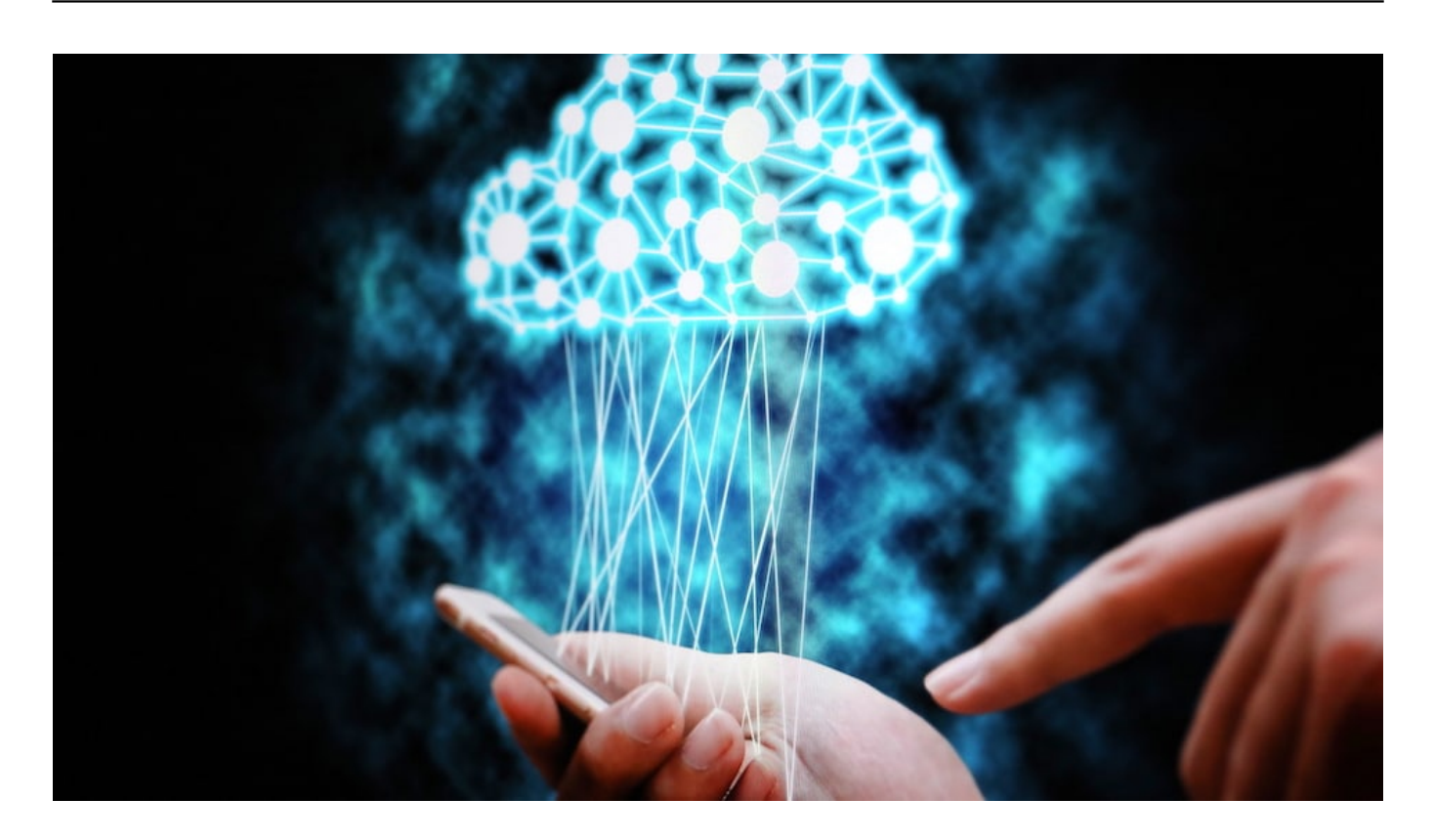

#### **Es mangelt an rechtsstaatlichen Standards**

So, wie die E-Evidence-Verordnung geplant ist, kann man nur den Kopf schütteln. Deutsche Behörden würden bestenfalls über das Abrufen der Daten und Dokumente informiert, könnten aber nichts dagegen unternehmen. Deshalb schlagen Kritiker Alarm: Wenn von Rechtsstaatlichkeit die Rede sein soll, müssen die Behörden vor Ort zumindest ein Veto-Recht haben. Beschleunigen. Ja. Aber es braucht ein Vier-Augen-Prinzip.

Solche Pläne bringen die ansonsten gute Idee für eine EU-Cloud Gaia-X im Misskredit. Wer würde unter solchen Umständen einer europäischen Cloud vertrauen? Wo wäre der Vorteil gegenüber US-Anbietern? Das Cloud-Gesetz muss rechtsstaatlichen Standards genügen, verlangen Datenschützer - und auch netzpolitik.org.

Meine Prognose: Anbieter, die Daten und Dokumente ausschließlich verschlüsselt speichern, haben schon bald Hochkonjunktur.

https://vimeo.com/346075102

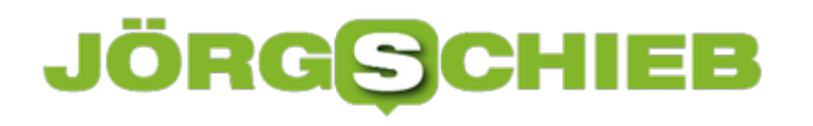

**schieb.de** News von Jörg Schieb. https://www.schieb.de

## **Fake-Bewertungen sind ungesetzlich**

Was hat uns das Internet nicht alles Tolles gebracht. Online-Bewertungen zum Beispiel. Ob Hotel, Restaurant, Schnupfenmittel, Kinofilm, Musikalbum, Bestseller, Arzt - praktisch alles wird online bewertet. Von allen. Sternchen hier, Sternchen da.

Doch was haben wir am Ende wirklich davon? Ich fürchte: Mehr Verwirrung und Irreführung als Erkenntnis. Denn wir kennen die Leute nicht, die da bewerten. Wir wissen nicht, ob wir ihnen trauen können. Auch Laien und Ahnungslose geben Bewertungen ab. Außerdem gibt es jede Menge (gekaufter) Fake-Bewertungen. Seriös oder wirklich nützlich ist das nicht.

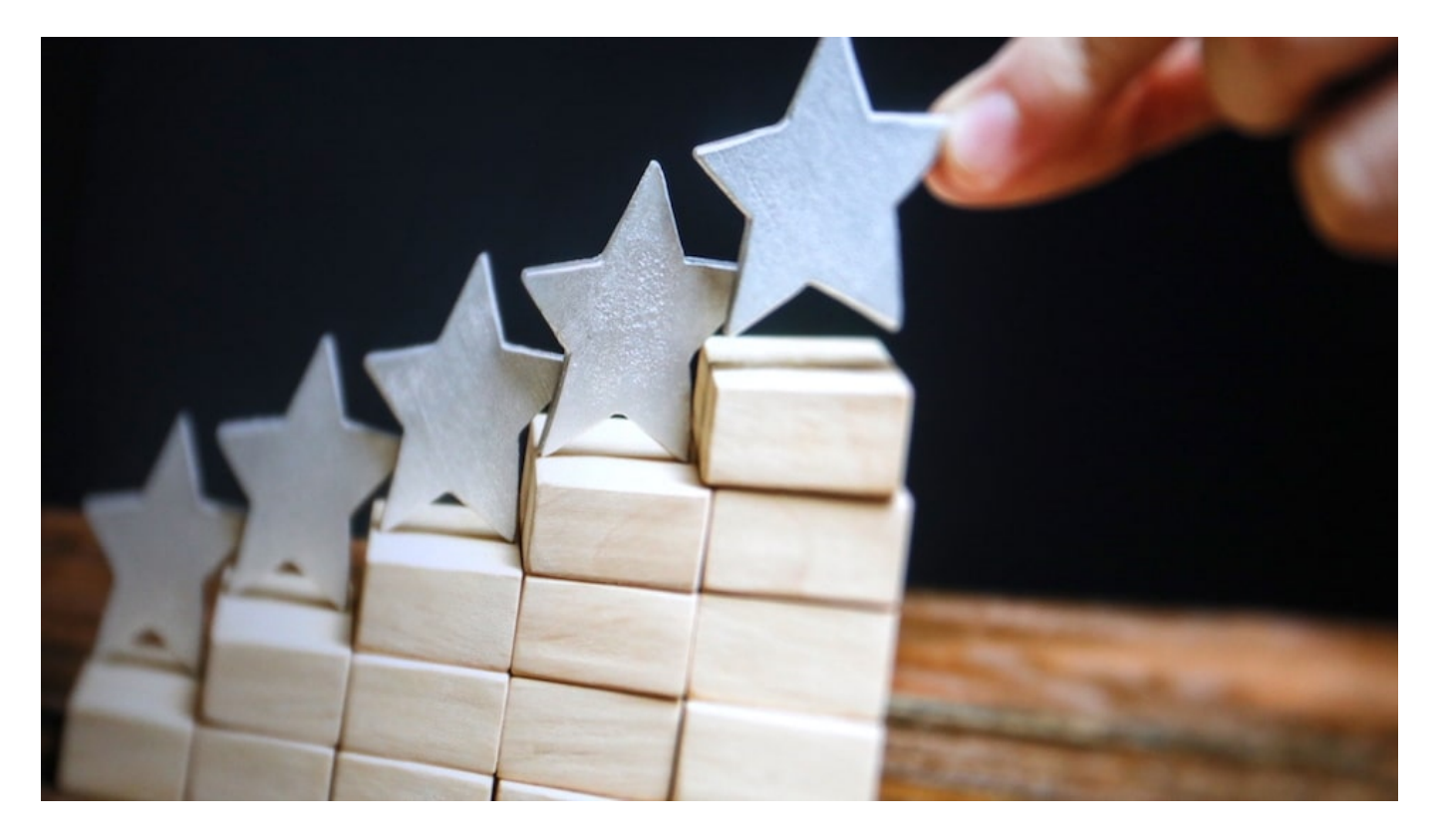

#### **Fake-Bewertungen sind rechtswidrig**

Bewertungen bringen zweifellos mehr Umsatz. Amazon hat das System nicht unbedingt eingeführt, aber doch als erster Anbieter prominent genutzt. Ein bis in den letzten Winkel optimierter Konzern wie Amazon würde das nicht tun, wenn es nicht dem Umsatz steigert. Davon dürfen wir einfach mal ausgehen. Das allein ist schon Beleg dafür, dass Online-Bewertungen **nicht uns** nützen, sondern **den Anbietern**.

Das Münchner Landgericht hat aktuell entschieden, dass *gekaufte Bewertungen rechtswidrig* sind. Na immerhin. Aber werden sie deshalb verschwinden, die bei amoralischen Unternehmen wie Fivestar einkaufbaren Fake-Bewertungen? Ganz sicher nicht. Denn wie sollte es möglich sein, solche manipulativen Ratings zu erkennen - und zu ahnden? Für Verbraucher ist es praktisch unmöglich - und alle anderen haben kein wirkliches Interesse daran.

#### **Warum einem Laien-Urteil trauen?**

Bis hier hin also alles gute Gründe, Online-Bewertungen zu misstrauen. Und es gibt noch einen: Die Beurteilung von echten Profis - also etwa von Stiftung Warentest, Restaurant-Kennern, Filmexperten, Literatur-Kritikern etc. - interessieren immer weniger Leute, weil es ja so viele bunte Sternchen im Netz gibt.

Warum verlassen sich nur so viele Menschen auf Bauchurteile (im günstigsten Fall), auf hysterische Bewertungen oder auf gekaufte Urteile (im schlechtesten Fall), wenn es doch viel sinnvoller wäre, jene anzuhören, die sich auskennen?

Es gibt reichlich Ärzte, die ihren Augen nicht trauen, wie sie auf Arzt-Portalen bewertet werden. Weil es wichtig ist, ob Magazine ausliegen, Parkplätze vorhanden sind oder die Freundlichkeit stimmt. Medizinischer Sachverstand und Erfahrung können Laien aber praktisch unmöglich beurteilen. Wie sinnvoll sind also solche Sternchenorgien? Sie können sogar schädlich sein.

Schön, dass Fake-Bewertungen nun offiziell rechtswidrig sind. Es werden dadurch aber sicher nicht entschieden weniger. Und all die anderen Nachteile bleiben.

https://soundcloud.com/user-999041145/was-taugen-bewertungsportale

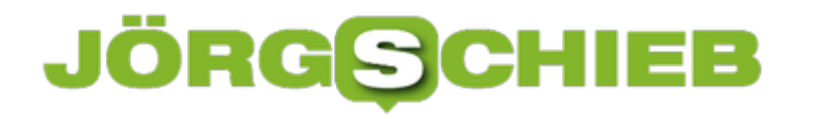

### **Immer beste Preise? Schnäppchenportale**

Ob Sie nun online einkaufen oder in die Stadt gehen und dort bummeln: Die Preise der Waren, die Sie kaufen wollen, sind entscheidend. Wo früher Schnäppchenjäger durch die Läden gehuscht sind und Preise verglichen haben, machen das heute ausgeklügelte Algorithmen. Die Angebote verschiedenster Online-Shops werden automatisch abgefragt und einander gegenüber gestellt.

Bekannte Vertreter dieser Services sind idealo.de, CHECK24 und billiger.de. Rufen Sie eine der Seiten auf, geben Sie in das Suchfeld die gesuchte Ware ein, und Sie bekommen eine Preisübersicht zurück.

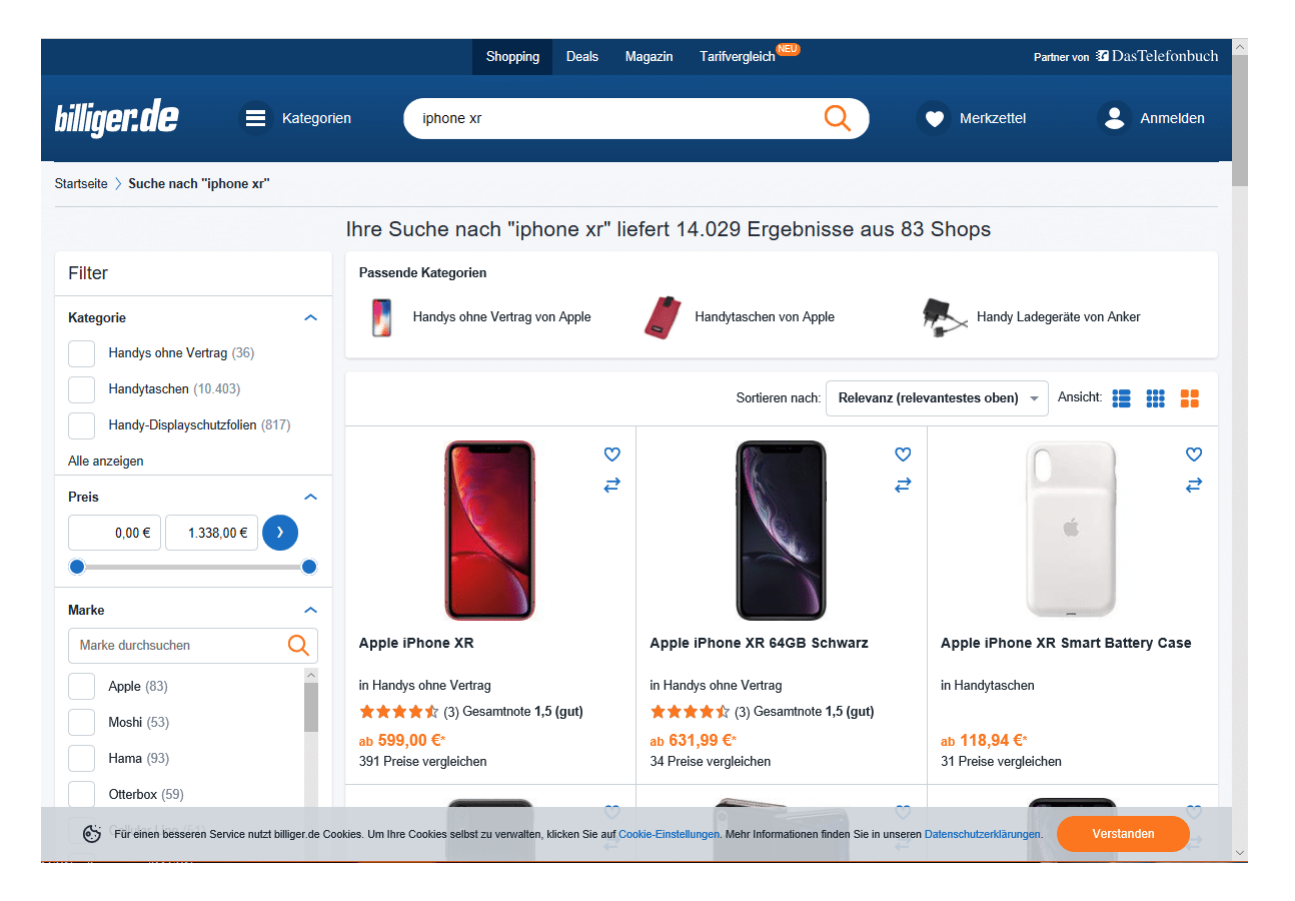

Gegebenenfalls müssen Sie noch ein wenig weiter eingrenzen (ein iPhone beispielsweise gibt es in verschiedenen Modellen, die in verschiedenen Farben und Speichergrößen), dann bekommen Sie die Angebote aller durchsuchten Shops für das gewünschte Produkt.

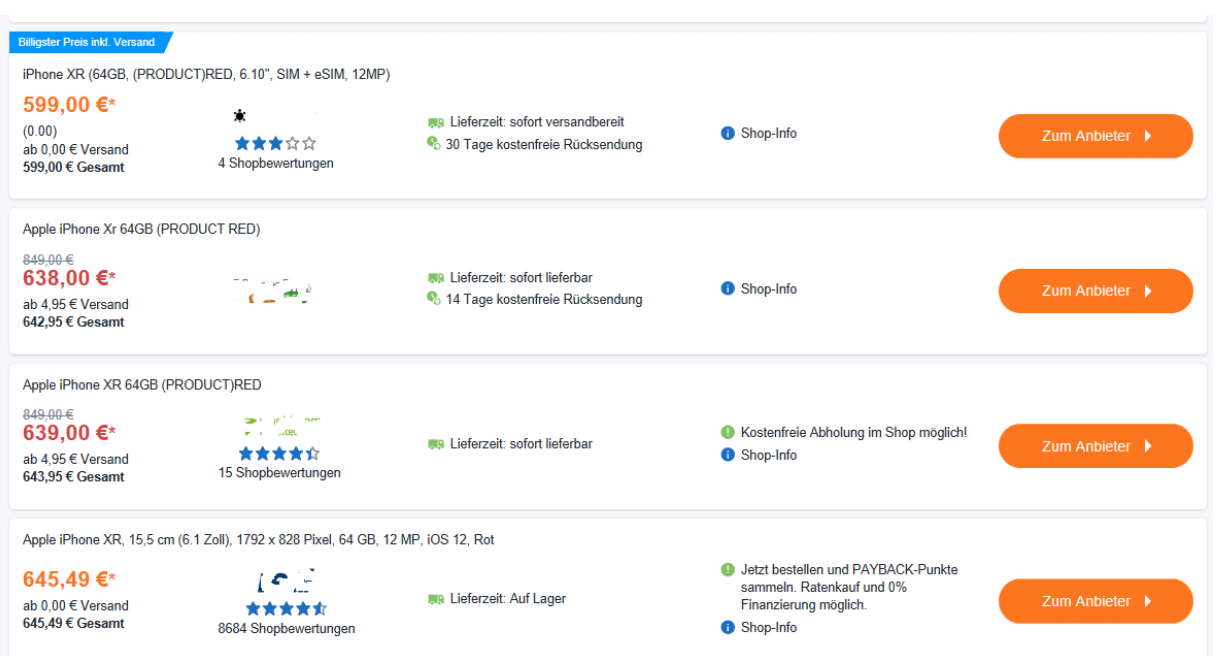

Der Vorteil: Neben den Suchergebnissen finden Sie noch Angaben zu dem jeweiligen Online-Shop. Dort können sie auf einen Blick sowohl die Reputation (aus der durchschnittlichen Kundenbewertung) als auch die Lieferbarkeit erkennen.

Der Kauf findet dann tatsächlich im Shop des Anbieters statt. Wundern Sie sich nicht: Lieferbarkeit wie auch Preis können von den Suchergebnissen abweichen: Preise ändern sich gerade online sehr schnell und sind bei den Suchmaschinen immer nur so aktuell wie die verwendete Datenbasis.

Nicht jede Preis-Suchmaschine durchsucht die selben Shops, es macht also Sinn, bei einem größeren Kauf gleich mehrere der Anbieter zu verwenden, um den tatsächlich günstigsten Preis zu finden. Da macht es durchaus Sinn, auch mal kleinere Anbieter wie beispielsweise Dealbunny zu verwenden.

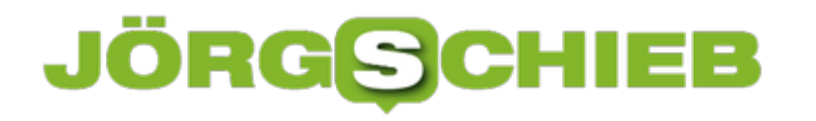

### **Offline-Karten in Google Maps laden**

Google Maps mag nicht das funktionsreichste Navigationsprogramm sein, aber es erfüllt seinen Zweck, wenn Sie schnell mal eben den Weg zu einem Termin herausfinden müssen. Das geht online, wenn Sie eine Datenverbindung haben. Wenn Sie sich aber in einem Betonblock oder im Keller befinden, dann steht oft keine Datenverbindung zur Verfügung. Und damit auch kein Zugriff auf die Online-Karten. Das können Sie schnell ändern!

Die beste Vorbereitung: Laden sie sich den Kartenausschnitt vorher schon herunter. Dann können Sie ohne Datenverbindung darauf zugreifen. Das funktioniert in der Google Maps-App auf iOS und Android gleich: Tippen Sie in der App auf die drei Striche am oberen Bildschirmrand (rechts oder links, je nach Version). Dann wählen Sie **Offlinekarten**.

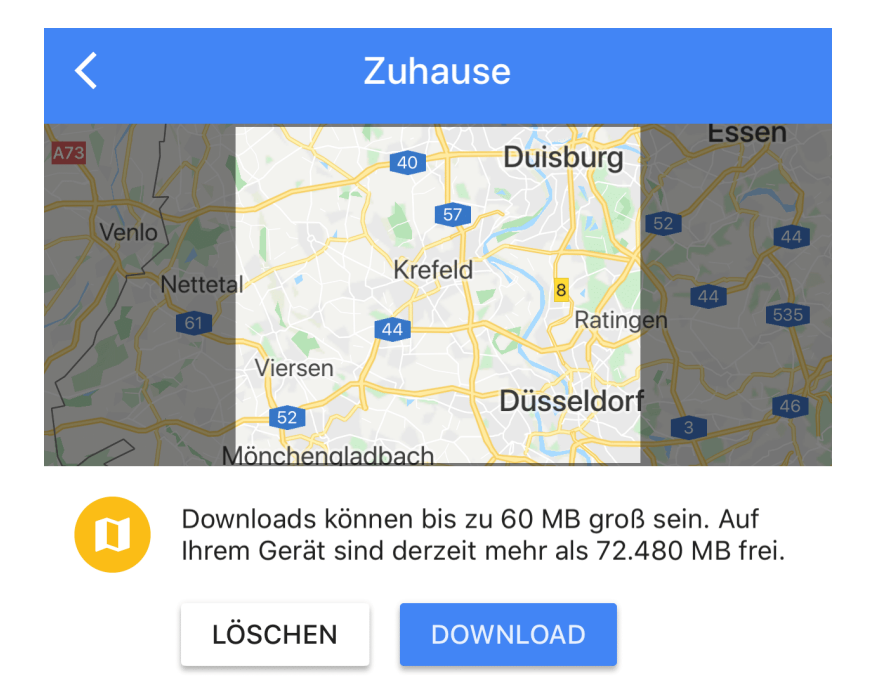

Google Maps zeigt Ihnen nun Ihre gespeicherten Ort an. Gehört der Ort, von dem Sie die Karten brauchen, nicht dazu, tippen Sie auf **Angepasster Ort**. Die App zeigt Ihnen nun einen Kartenausschnitt rund um die aktuelle Position. Den können Sie frei bewegen und von der Größe her ändern. Wenn Sie den passenden Auschnitt festgelegt haben, tippen Sie auf **Download**. Schon haben Sie die Karte im Gerät gespeichert und ohne Datenverbindung zur Verfügung.

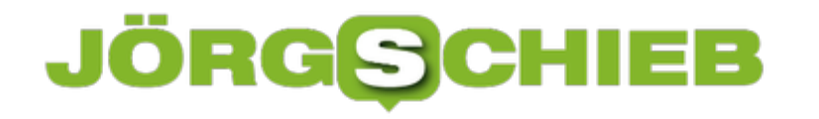

## **Amazon Music HD - Kampf der HighRes-Musikdienste**

Die Einführung des MP3-Formats war eine Revolution: Endlich konnte Musik platzsparend und trotzdem mit guter Qualität unterwegs mitgenommen werden. Nun haben sich die Zeiten signifikant geändert: Mobile Geräte haben einen riesigen Speicher, und die Anwender sind audiophiler geworden. Der Wunsch nach besserer Klangqualität der Musik schlägt sich auch bei den Musikdiensten nieder. Welcher aber ist nun der Richtige?

Interessant ist hier die Frage nach der Verfügbarkeit: Musik existiert im Normal in 44.1 KHz und 16Bit Auflösung. Das entspricht der Klangqualität einer CD. Bei der Erzeugung einer MP3-Datei werden die Klanginformationen komprimiert, die Dateien damit kleiner aber weniger detailreich.

Die unkomprimierten Dateien werden dann entweder im FLAC- oder im WAV-Format angeboten. Und einige wenige Alben liegen sogar in noch besserer Qualität vor: 192 KHz und 24bit sind mit die höchste Auflösung, die es für Audiodateien gibt. Zum Beispiel bei HDTracks, HighResAudio oder Quobuz.

Allerdings sollten sie eines beachten: mit einem Supermarktkopfhörer werden Sie hier keinen Unterschied zu einer komprimierten Datei hören. Da bedarf es schon deutlich hochwertiger Hardware.

# **JÖRGSCH**

**schieb.de** News von Jörg Schieb. https://www.schieb.de

# **90 TAGE GRATIS UPRADE AUF AMAZON MUSIC HD**

# Entdecken Sie Premium-Klangqualität

### Gratis 90 Tage Upgrade sichern

Zubuchbar zu Ihrer Amazon Music Unlimited-Mitgliedschaft. Nach Ablauf der 90 Tage zahlen Sie den Preis Ihrer aktuellen Amazon Music Unlimited Mitgliedschaft + 5€/Monat. Bedingungen gelten.

Amazon Music war seit seiner Einführung der Dienst, der so nebenher lief. Wenn Sie Amazon Prime nutzen, dann können Sie aus Millionen von Musikstücken auswählen und diese unterwegs hören.

Im MP3-Format und damit komprimiert und unter Verlust von Details. Amazon Music HD ist ein Zusatzdienst, der neben den unkomprimierten Dateien auch HighResdateien anbietet. Allerdings für einen Aufpreis von EUR 5,- zum normalen Amazon Music-Abo.

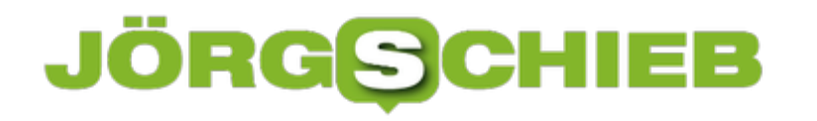

### **Ausblenden von Dateien im Explorer**

Der Windows Explorer zeigt Ihnen aller Dateien an. Alle? Im Standard stimmt das nicht ganz, denn versteckte Dateien werden ausgeblendet. Das macht Sinn, denn Systemdateien sollten Sie nicht anfassen. Und das schließt Windows aus, indem Sie sie gar nicht erst angezeigt bekommen. Das können Sie selbst aber auch nutzen, um selbst Dateien vor fremden Augen zu verstecken!

Unter **Ansicht** > **Optionen** > **Ordneroptionen** können Sie im Explorer festlegen, wie mit versteckten Dateien umgegangen werden soll.

Erweiterte Einstellungen:

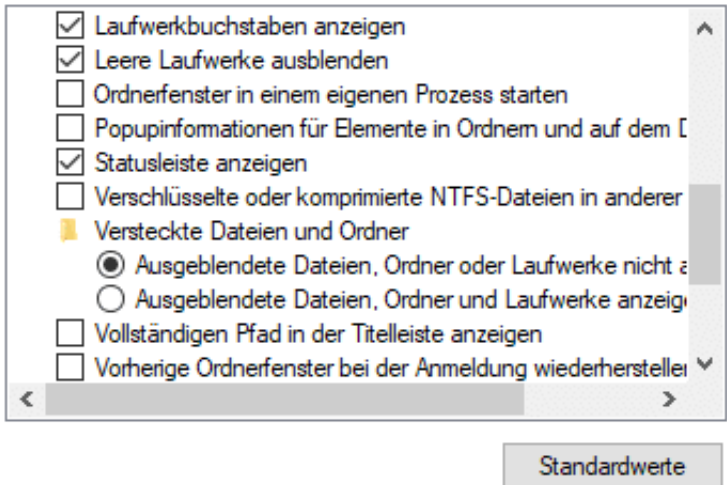

Aktivieren Sie unter **Versteckte Dateien und Ordner** einfach **Ausgeblendete Dateien … anzeigen**, um alle Dateien angezeigt zu bekommen.

Im Standard ist diese Funktion deaktiviert. Um eine Datei oder einen Ordner nun zu verstecken, klicken Sie diesen im Explorer mit der rechten Maustaste an. Dann klicken Sie auf **Eigenschaften** > **Allgemein** und setzen Sie unten den Haken bei **Versteckt**.

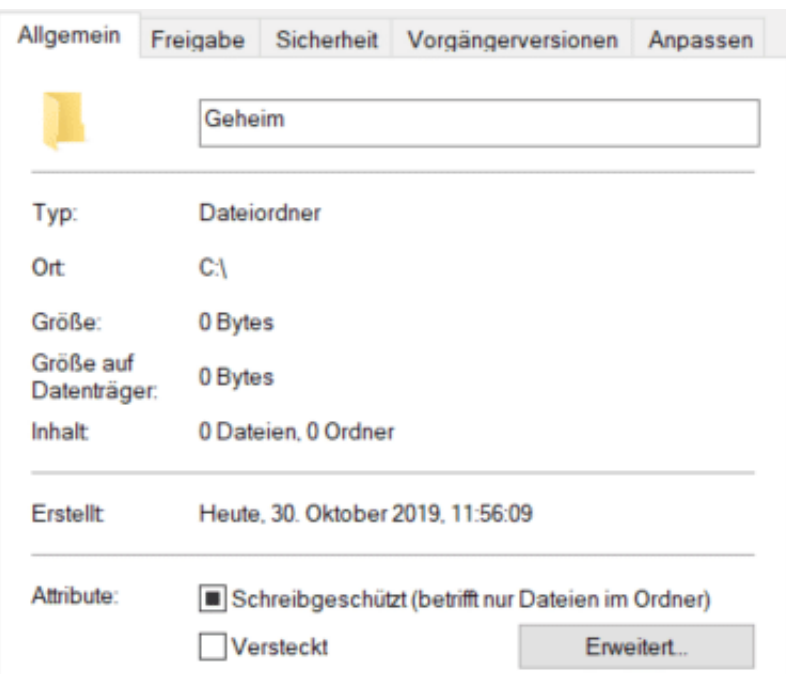

Die Dateien sind nun solange nicht sichtbar, wie die Anzeige von versteckten Dateien nicht eingeschaltet ist. Das aber hat keinen Einfluss auf die Zugreifbarkeit der Datei. Wenn Sie eine Verknüpfung anlegen, dann können Sie diese immer noch nutzen, auch wenn die Datei versteckt ist. Das macht Sinn, wenn Sie Dateien auf einem für alle Benutzer zugänglichen Laufwerk liegen haben. Die sehen die versteckte Datei nicht. Sie legen sich dann einfach eine Verknüpfung auf die Datei auf Ihr Desktop und können sie problemlos öffnen.

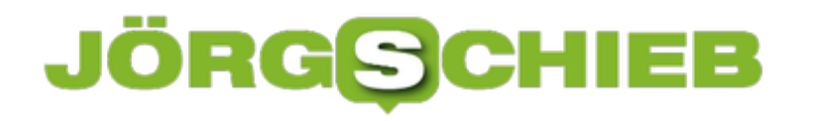

### **Shortcuts auf der Taskleiste schnell starten**

Auch wenn die Maus schnellen Zugriff auf viele Funktionen erlaubt, benötigen Sie damit immer mehrere Arbeitsschritte: Die Maus suchen und in die Hand nehmen, den Mauszeiger an die richtige Stelle manövrieren, die Maustaste drücken. Gerade, wenn es um den Start von Programmen geht, können Sie das auch einfacher realisieren. Sind Sie eher ein Tastatur-Typ? Dann starten Sie die ersten Shortcuts doch über eine Tastenkombination!

Legen Sie sich die Programme, die sie häufiger brauchen, in die Taskleiste. Der einfachste Weg: Starten Sie den Rechner neu (damit ist die Taskleiste bis auf die bisherigen Verknüpfungen leer) und starten Sie dann Programm nach Programm, die Sie als Verknüpfungen verfügbar haben wollen. Klicken Sie dann mit der rechten Maustaste auf das Symbol und wählen Sie **An Taskleiste anheften**. Damit bleibt die Verknüpfung zum Programm immer in der Taskleiste.

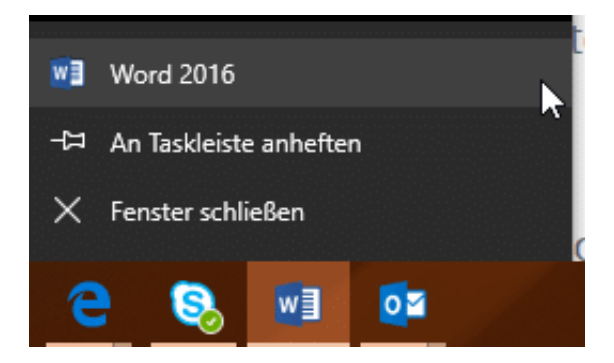

Um die Reihenfolge von Programmen zu verändern, halten Sie die linke Maustaste auf dem Symbol gedrückt und bewegen Sie die Maus mit dem Symbol an die richtige Position.

Nun starten Sie die ersten 10 Verknüpfungen, indem Sie die Windows-Taste und gleichzeitig die Position in der Taskleiste drücken. **Win** + **1** für die erste, **Win** + **2** für die zweite bis **Win** + **0** für die zehnte.